# **Manuel d'utilisation Iconia W3**

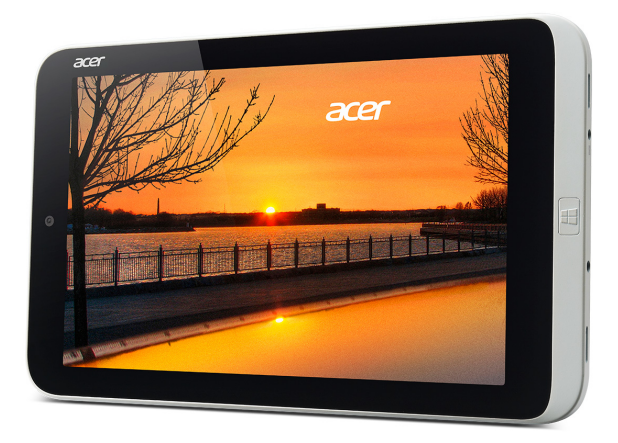

© 2013. Tous droits réservés.

Manuel d'utilisation Iconia W3 Modèle : W3 Première version : 07/2013

### **AcerCloud vous libère pour profiter de votre vie numérique à tout moment, n'importe où !**

Cet ordinateur est livré avec AcerCloud préinstallé. AcerCloud est un service de nuage personnel qui vous permet d'accéder à vos fichiers sur Internet, et à assurer que vos fichiers les plus importants sont toujours à jour. Avec votre nuage personnel, tous vos appareils connectés (PC, tablette, téléphone) peuvent accéder aux fichiers de votre PC nuage principal. Pour plus d'information, veuillez visiter le site Web AcerCloud :

### **www.acer.com/acercloud**

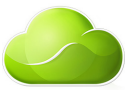

# **TABLE DES MATIÈRES**

### Sécurité et confort **5**

### [Pour commencer 17](#page-16-0)<sup>t</sup>

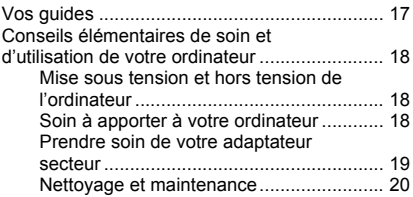

### **Visite guidée de votre Tablet PC**

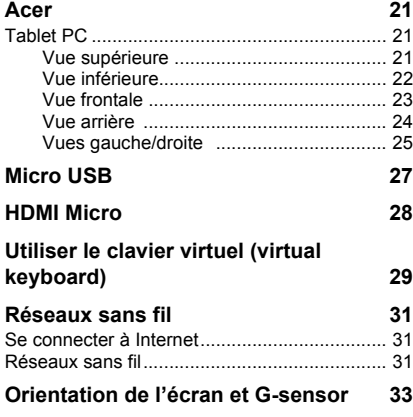

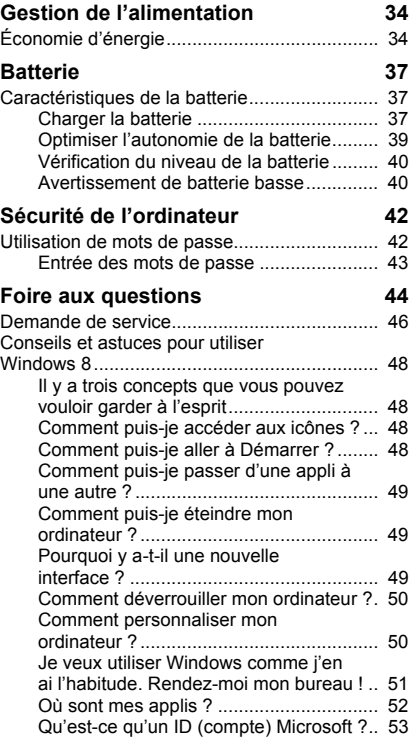

*Table des matières - 3*

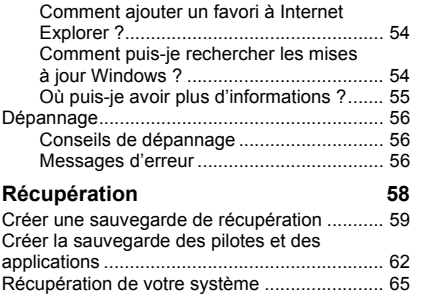

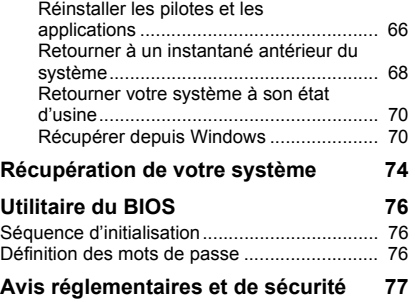

# **SÉCURITÉ ET CONFORT**

### <span id="page-4-0"></span>**CONSIGNES DE SÉCURITÉ**

Lisez ces instructions avec attention. Conservez ce document pour des références futures. Conformez-vous aux consignes et avertissements indiqués sur cet appareil.

### **Mise hors tension de l'appareil avant le nettoyage**

Débranchez l'alimentation secteur avant tout nettoyage. N'utilisez pas de liquide ou d'aérosol de nettoyage. Utilisez un chiffon, légèrement humecté d'eau pour le nettoyage.

### **AVERTISSEMENTS**

### **Accéder au cordon d'alimentation**

Assurez-vous que la prise secteur à laquelle vous branchez le cordon d'alimentation est facilement accessible et située aussi proche que possible de l'utilisateur de l'équipement. Lorsque vous devez déconnecter l'alimentation de l'équipement, assurez-vous de toujours débrancher le cordon d'alimentation de la prise secteur.

### **Déconnexion de la source d'alimentation**

Respectez les instructions suivantes lors de la connexion et la déconnexion de l'alimentation de l'unité d'alimentation :

Installez l'unité d'alimentation avant de connecter le cordon d'alimentation à la prise secteur.

Débranchez le cordon d'alimentation avant de retirer l'unité d'alimentation de l'ordinateur.

Si le système a plusieurs sources d'alimentation, déconnectez l'alimentation du système en débranchant tous les cordons d'alimentation des unités d'alimentation.

### **Utilisation de l'alimentation électrique**

- L'alimentation électrique de l'appareil doit être conforme aux caractéristiques figurant sur l'étiquette d'identification. En cas de doute, consultez votre revendeur ou la compagnie d'électricité appropriée.

- Ne placez aucun objet sur le cordon d'alimentation. et installez l'appareil en dehors des zones de passage.
- Lors de l'utilisation éventuelle d'une rallonge, assurez-vous que l'ampérage total des appareils reliés par la rallonge reste dans les limites admises. De même, vérifiez que l'ampérage de tous les appareils reliés à une même prise secteur ne dépasse pas la valeur du fusible.
- Ne surchargez pas une prise électrique ou une barrette multiprise en branchant trop d'appareils. La charge globale du système ne doit pas dépasser 80% de la capacité du circuit dérivé. Si des barrettes multiprise sont utilisées, la charge ne doit pas dépasser 80% de la capacité en entrée de la barrette multiprise.
- L'adaptateur secteur de cet appareil est équipé d'une prise mise à la terre à trois fils. La prise ne peut s'insérer que dans une prise secteur mise à la terre. Assurez-vous que la prise secteur est correctement mise à la terre avant d'insérer la prise de l'adaptateur secteur. N'insérez pas la prise dans une prise secteur non mise à la terre. Contactez votre électricien pour des détails.
- **Avertissement ! La broche de mise à la terre est une fonctionnalité de sécurité. L'utilisation d'une prise secteur qui n'est pas correctement mise à la terre présente un risque d'électrocution ou de blessure.**
- *- Remarque : La broche de mise à la terre fournit également une bonne protection contre les bruits imprévus produits par d'autres appareils électriques qui peuvent interférer avec les performances de cet appareil.*
- Le système peut être alimenté avec une large plage de tensions : 100 à 120 ou 220 à 240 V CA. Le cordon d'alimentation fourni avec le système répond aux exigences d'utilisation du pays ou de la région dans lequel le système a été acheté. Les cordons d'alimentation pour utilisation dans d'autre pays/régions doivent aux exigences de ces pays/régions. Pour plus d'informations pour les exigences des cordons d'alimentation, contactez un revendeur agréé ou un fournisseur de service.

**Protéger votre ouïe**

**- Avertissement : Une perte permanente de l'audition peut se produire si des écouteurs ou un casque sont utilisés à un volume élevé pendant une longue période.**

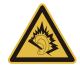

Pour protéger votre ouïe, respectez les consignes ci-dessous.

- Augmentez le son progressivement jusqu'à ce que vous puissiez l'entendre nettement et confortablement.
- N'augmentez pas le niveau du volume une fois que vos oreilles se sont adaptées au volume actuel.
- N'écoutez pas une musique à un niveau de volume important pendant une longue durée.
- N'augmentez pas le volume pour masquer le bruit environnant.
- Diminuez le volume si vous ne pouvez pas entendre les gens qui parlent près de vous.

### **Général**

- N'utilisez pas cet appareil près d'une source d'eau.
- Ne posez pas cet appareil sur un chariot, un support ou une table instable. S'il tombe par accident, il pourrait être sérieusement endommagé.
- Des fentes et ouvertures sont prévues pour la ventilation afin d'assurer un fonctionnement fiable de l'appareil vidéo et de le protéger d'une éventuelle surchauffe. Ces ouvertures ne doivent pas être obstruées ou couvertes. Ces ouvertures ne doivent jamais être bloquées, par exemple en posant l'appareil sur un lit, un canapé, un tapis ou toute autre surface similaire. Il ne doit jamais être placé à proximité ou au contact d'un radiateur ou d'une source de chaleur. Il ne doit pas être placé dans une installation encastrée à moins qu'une ventilation suffisante ne soit assurée.
- N'insérez jamais des objets dans les ouvertures du boîtier de l'appareil car ceux-ci pourraient toucher des points à haute tension ou créer un court-circuit et poser un risque d'incendie ou d'électrocution. Ne renversez jamais de liquide sur l'appareil.
- Pour réduire le risque de dommage interne et pour éviter que la batterie ne fuie, ne posez pas l'appareil sur un endroit sujet à des vibrations.
- Ne l'utilisez jamais dans un environnement sportif, d'exercice ou vibrant qui pourrait probablement causer un court-circuit inopiné ou endommager les périphériques rotatifs, disque dur, lecteur optique, et même créer un risque d'exposition pour la batterie au lithium.
- La surface inférieure, les zones autour des ouvertures de ventilation et l'adaptateur secteur peuvent devenir chauds. Pour éviter des blessures, assurez-vous qu'ils n'entrent pas en contact avec votre peau ou votre corps.
- Votre appareil ainsi que ses accessoires peuvent contenir de petites pièces. Gardezles hors de portée des jeunes enfants.

### **Maintenance de l'appareil**

N'essayez jamais de réparer vous-même cet appareil : l'ouverture ou la dépose du panneau supérieur vous expose à divers risques, électrocution notamment. L'entretien doit être confié à un spécialiste.

Débranchez l'appareil et adressez-vous au service après-vente dans les cas suivants :

- Lorsque le cordon d'alimentation est endommagé ou dénudé.
- Un liquide a été renversé dans l'appareil.
- Le produit a été exposé à la pluie ou à de l'eau.
- L'appareil est tombé ou le châssis a été endommagé.
- Les performances de l'appareil deviennent irrégulières, indiquant la nécessité du recours au S.A.V.
- L'appareil ne fonctionne pas correctement bien que les consignes d'installation aient été respectées.
- *- Remarque : Effectuez uniquement les réglages indiqués dans les consignes d'utilisation ; d'autres réglages incorrects risquent de provoquer des dommages nécessitant l'intervention prolongée d'un technicien qualifié.*

### **Règles d'utilisation sure de la batterie**

Cet ordinateur utilise une batterie au lithium-ion ou au lithium-polymère. N'utilisez pas dans un environnement humide, mouillé ou corrosif. Ne placez pas, ne stockez pas et ne laissez pas votre produit dans ou à proximité d'une source de chaleur, dans un lieu à température élevé, dans la lumière directe du soleil, dans un four micro-ondes ou dans un conteneur pressurisé, et ne l'exposez pas à des températures supérieures à 60°C (140°F). Si vous ne respectez pas ces mises en garde, la batterie pourrait avoir une fuite d'acide, devenir chaude, exploser ou s'enflammer et causer des blessures et/ou des dommages.

Ne percez pas, n'ouvrez pas et ne démontez pas la batterie. Si la batterie fuie et si vous touchez par accident les fluides émis, rincez abondamment à l'eau claire et contactez immédiatement votre docteur.

Pour des raisons de sécurité, et pour prolonger l'autonomie de la batterie, la charge ne se produira pas à des températures au-dessous de 0°C (32°F) ou au dessus de 40°C (104°F).

Les performances optimales d'une nouvelle batterie ne peuvent être obtenues qu'à deux ou trois cycles de chargement et déchargement complet. La batterie peut être chargée et déchargée des centaines de fois, mais elle finira par s'user. Lorsque le temps de fonctionnement deviendra nettement plus court qu'à l'habitude, consultez un technicien qualifié. N'utilisez que des batteries homologuées et ne rechargez votre batterie qu'avec des adaptateurs homologués pour cet appareil.

N'utilisez jamais un chargeur ou une batterie endommagé.

La capacité et l'autonomie de la batterie sera réduite si la batterie est laissée dans un endroit chaud ou froid, tel qu'une voiture fermée en été ou en hiver. Essayez de toujours conserver la batterie entre 15°C et 25°C (59°F et 77°F). Un appareil avec une batterie chaude ou froide peut ne pas marcher temporairement, même si la batterie est complètement chargée. La performance de la batterie est particulièrement limitée dans des températures inférieures à 0°C.

Ne jetez jamais des batteries dans un feu, elles peuvent exploser. Les batteries peuvent aussi exploser lorsqu'elles sont endommagées. Jetez les batteries conformément aux régulations locales. Recyclez-les lorsque possible. Ne les jetez pas avec les déchets ménagers.

- *- Remarque : Veuillez consulter www.acer.com pour les documents de livraison des batteries.*
- **Avertissement ! Les batteries incorrectement manipulées risquent d'exploser. Vous ne devez jamais les démonter, ni les exposer au feu. Éloignez-les des enfants. Respectez la réglementation locale pour mettre au rebut les batteries usagées.**

#### **INTERFÉRENCES RADIOÉLECTRIQUES**

**- Avertissement ! Pour des raisons de sécurité, éteignez tous les périphériques de transmission sans fil ou radio lorsque vous utilisez votre ordinateur portable dans les conditions suivantes. Ces périphériques peuvent inclure, mais pas limités à : réseau Sans fil (WLAN), Bluetooth et/ou 3G.**

Rappelez-vous de respecter toutes les réglementations en vigueur dans votre région, et éteignez toujours votre appareil quand son utilisation est interdite ou quand il peut causer des interférences ou présenter un danger. Utilisez l'appareil uniquement dans ses positions de fonctionnement habituelles. Cet appareil est conforme aux directives concernant l'exposition de fréquence radioélectrique lorsqu'il est utilisé correctement et lorsque cet appareil ainsi que son antenne sont positionnés à une distance de 1,5 centimètres (5/8 pouces) au minimum de votre corps. L'appareil ne doit pas contenir de métal et doit être positionné à la distance de votre corps indiquée ci-dessus. Pour pouvoir transférer les fichiers de données ou les messages avec succès, cet appareil nécessite une connexion réseau de bonne qualité. Dans certains cas, le transfert des fichiers de données ou des messages risque d'être bloqué jusqu'à ce qu'une bonne connexion soit présente. Assurez-vous de bien respecter les instructions de distance de séparation jusqu'à ce que le transfert soit terminé. Les composants de cet appareil sont magnétiques. Les matériels métalliques peuvent être attirés par l'appareil et les personnes portant des prothèses auditives ne doivent pas tenir cet appareil à proximité des oreilles portant des prothèses auditives. Ne placez pas de cartes de crédit ou autres médias de stockage magnétiques à proximité de l'appareil car les données enregistrées dessus risquent d'être effacées.

#### **APPAREILS MÉDICAUX**

L'utilisation de tout équipement de transmission fréquence radio, y compris les téléphones sans fil, risque d'interférer avec les fonctionnalités des appareils médicaux insuffisamment protégés. Consultez un médecin ou le constructeur des appareils médicaux pour déterminer s'ils sont suffisamment protégés contre l'énergie de fréquence radioélectrique externe ou si vous avez des questions. Éteignez votre appareil dans les établissements de soins médicaux en respectant toutes les réglementations affichées dans ces lieux qui vous imposent de le faire. Les hôpitaux ou les centres de soins médicaux peuvent utiliser des appareils pouvant être sensibles aux transmissions de fréquence radioélectrique externes.

**Les stimulateurs cardiaques.** Les fabricants de stimulateurs cardiaques conseillent de respecter une distance de séparation minimale de 15,3 centimètres (6 pouces) entre les appareils sans fil et un stimulateur cardiaque pour éviter des éventuelles interférences avec le stimulateur cardiaque. Ces recommandations sont le fruit de recherches et de recommandations menées par l'institut Wireless Technology Research. Les personnes portant un stimulateur cardiaque doivent respecter les consignes ci-dessous :

- Maintenez toujours l'appareil à plus de 15,3 centimètres (6 pouces) du stimulateur cardiaque
- Ne transportez pas l'appareil près de votre stimulateur cardiaque lorsque l'appareil est mis sous tension.

Si vous soupçonnez une interférence, éteignez votre appareil et déplacez-le.

**Prothèses auditives.** Certains appareils sans fil numériques peuvent interférer avec certaines prothèses auditives. Si des interférences se produisent, consultez votre fournisseur.

### **VÉHICULES**

Les signaux RF peuvent affecter les systèmes électroniquement inconvenablement installés ou incorrectement protégés dans les véhicules à moteur, tels que les systèmes d'injection électroniques, les systèmes de freinage antiblocage électroniques, les régulateurs de vitesse électroniques et les systèmes d'airbag. Pour de plus amples informations, consultez le constructeur ou un représentant agréé de votre véhicule ou d'autres appareils ajoutés. Seul un personnel de dépannage qualifié est autorisé à réparer l'appareil ou à installer l'appareil dans un véhicule. Une installation inappropriée ou un dépannage incorrect pourrait être dangereux et risque d'invalider la garantie couvrant l'appareil. Vérifiez régulièrement que tous les équipements sans fil dans votre véhicule sont installés et fonctionnent correctement. Ne conservez pas et ne transportez pas de produits à base de matières liquides inflammables, de produits à base de vapeur ou de produits explosifs dans le même compartiment où vous rangez cet appareil, ses composants ou ses accessoires. En ce qui concerne les véhicules équipés d'airbags, notez bien que les airbags se gonflent avec une force très importante. Pour cette raison, ne placez aucun objet et n'installez aucun équipement sans fil portable par-dessus ou dans le rayon de fonctionnement des airbags. Si un appareil sans fil pour véhicule est installé incorrectement et si les airbags se déclenchent, de graves blessures peuvent se produire. Il est interdit d'utiliser votre appareil pendant le vol dans un avion. Éteignez votre appareil avant l'embarquement dans un avion. L'utilisation des appareils sans fil dans un avion peut être dangereuse pour le fonctionnement de l'avion, peut interrompre le réseau de téléphonie et peut être illégale.

### **ENVIRONNEMENTS POTENTIELLEMENT EXPLOSIFS**

Éteignez votre appareil dans toutes les zones présentant une atmosphère potentiellement explosive et respectez tous les annonces et consignes. Les atmosphères potentiellement explosives se trouvent dans les zones où il est généralement conseillé d'arrêter le moteur de votre véhicule. Des étincelles pourraient créer des incendies ou des explosions et causer des blessures ou même entraîner la mort. Éteignez l'appareil dans les endroits à proximité des pompes à carburant dans les stations essence. Respectez les restrictions concernant l'utilisation des appareils fréquence radio dans les dépôts, les entrepôts et les zones de distribution de carburant, des usines de produits chimiques ou dans des endroits en cours d'opérations de dynamitage. Les zones possédant des risques d'explosion sont généralement, mais pas toujours clairement indiquées. Ces zones comprennent les cales des bateaux, les installations fixes pour stockage ou transfert des produits chimiques, les véhicules utilisant des gaz de pétrole liquéfiés (comme le propane ou le butane) et les zones dans lesquelles l'air contient des substances chimiques ou des particules comme des grains, de la poussière ou des poudres métalliques. N'allumez pas l'ordinateur, lorsque l'utilisation des téléphones sans fil est interdite ou lorsqu'il peut causer des interférences ou un danger.

### **APPELS D'URGENCE**

**- Avertissement : Vous ne pouvez pas effectuer d'appels d'urgence via cet appareil. Pour effectuer un appel d'urgence, vous devez appeler via votre téléphone mobile ou autre système d'appel téléphonique.**

#### **INSTRUCTIONS DE MISE AU REBUT**

Ne jetez pas cet appareil électronique à la poubelle lors de sa mise au rebut. Pour minimiser la pollution et assurer la protection de l'environnement, veuillez recycler. Pour plus d'information sur les réglementations sur les déchets d'équipements électriques et électroniques (DEEE), visitez **www.acer-group.com/public/Sustainability/sustainability01.htm**

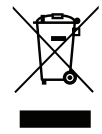

#### **CONSEILS ET INFORMATIONS POUR UNE UTILISATION CONFORTABLE**

Les utilisateurs d'informatique peuvent se plaindre de fatigue visuelle et de mots de tête après une utilisation prolongée. Les utilisateurs ont également un risque de blessure physique après de longues heures de travail devant un ordinateur. De longues périodes de travail, une mauvaise position, de mauvaises habitudes de travail, des conditions de travail inadaptées, la santé personnelle et d'autres facteurs augmentent fortement le risque de blessure physique.

Une utilisation incorrecte de l'ordinateur peut causer un syndrome du canal carpien, une tendinite, une ténosynovite ou d'autres problèmes musculaires et osseux. Les symptômes suivants peuvent apparaître dans les mains, les poignets, les bras, les épaules, le cou ou le dos :

- Une sensation d'engourdissement, de brûlure ou de fourmillement.
- Un endolorissement, une algie ou une sensibilité.
- Une douleur, une tuméfaction ou une inflammation.
- Une raideur ou une crampe.
- Un froid ou une faiblesse.

Si vous avez ces symptômes ou tout autre gêne et/ou douleur récurrentes ou persistantes en rapport avec l'utilisation de l'ordinateur, consultez un docteur immédiatement et informez le service de santé et de sécurité de votre entreprise.

La section suivante donne des conseils pour une utilisation plus confortable de l'ordinateur.

#### **Trouver votre zone de confort**

Trouvez votre zone de confort en ajustant l'angle de vue du moniteur, en utilisant un repose-pied ou en élevant votre position assise pour obtenir un confort maximal. Respectez les conseils suivants :

- Ne restez pas trop longtemps dans une position fixe.
- Évitez d'être avachi vers l'avant et/ou penché en arrière.
- Levez-vous et marchez un peu régulièrement pour réduire la fatigue musculaire de vos jambes.
- Faites des petites pauses pour reposer votre cou et vos épaules.
- Évitez de raidir vos muscles ou de hausser vos épaules.
- Installez l'affichage externe, le clavier et la souris correctement et à distance confortable.
- Si vous regardez votre moniteur plus que vos documents, placez l'affichage au centre du bureau pour minimiser les douleurs au cou.

*14 - Sécurité et confort*

### **Soin à apporter à votre vue**

De longues heures de vision, en portant des lunettes ou lentilles incorrectes, avec du reflet, une lumière excessive, des écrans mal réglés, des polices très petites et des affichages avec faible contraste pourraient fatiguer vos yeux. Les sections suivantes fournissent des suggestions pour réduire la fatigue visuelle.

Yeux

- Reposez vos yeux fréquemment.
- Faites faire des coupures à vos yeux régulièrement en regardant à côté du moniteur et en faisant le point sur un point distant.
- Clignez fréquemment les yeux pour leur éviter de sécher.

Affichage

- Maintenez votre affichage propre.
- Gardez votre tête à un niveau plus haut que le bord supérieur de l'affichage pour que vos yeux regardent vers le bas lorsque vous regardez au milieu de l'affichage.
- Ajustez la luminosité et/ou le contraste à un niveau confortable pour améliorer la lisibilité du texte et la clarté des graphiques.
- Éliminez l'éclat et les réflexions en : plaçant votre affichage de manière à ce que le côté soit face à la fenêtre ou toute autre source de lumière ;

réduisant la lumière des pièces en utilisant des rideaux, des stores ou des volets ; utilisant une lampe articulée ;

changeant l'angle de vue de l'affichage ;

utilisant un filtre pour réduire le reflet ;

utilisant un viseur d'affichage, comme un morceau de carton débordant du bord supérieur de l'affichage.

- Évitant d'ajuster votre affichage à un angle de vue anormal.
- Évitez de regarder des sources de lumière brillante pendant de longues périodes de temps.

### **Prendre de bonnes habitudes de travail**

Les habitudes de travail suivantes permettent une utilisation plus reposante et productive de l'ordinateur :

- Faites des petites coupures régulièrement et souvent.
- Faites des exercices d'étirement.
- Respirez de l'air extérieur aussi souvent que possible.
- Faites des exercices régulièrement et conservez un corps en bonne santé.
- **Avertissement ! Il n'est pas recommandé d'utiliser l'ordinateur sur un canapé ou un lit. Si c'est inévitable, travaillez seulement pour de courtes périodes, faites des coupures régulières et faites des exercices d'étirement.**
- *- Remarque : Pour plus d'informations, veuillez consulter [« Avis réglementaires et](#page-76-1) [de sécurité » à la page 77](#page-76-1).*

### **ENVIRONNEMENT**

### **Température :**

- En marche :  $5^{\circ}$ C à 35 $^{\circ}$ C
- $-$  À l'arrêt : -20°C à 65°C

### **Humidité (sans condensation) :**

- En marche  $\cdot$  20% à 80%
- À l'arrêt : 20% à 80%

# **POUR COMMENCER**

<span id="page-16-0"></span>Nous désirons vous remercier d'avoir fait d'un notebook Acer votre choix pour répondre à vos besoins informatiques mobiles.

### <span id="page-16-1"></span>**Vos guides**

Pour vous aider à utiliser votre notebook Acer, nous avons conçu plusieurs guides :

Tout d'abord, le **Guide de configuration** vous aide à configurer votre ordinateur.

Le **Guide rapide** présente les fonctionnalités et fonctions de base de votre ordinateur. Pour plus d'information sur l'aide que peut vous apporter pour être plus productif, veuillez vous reporter au **Manuel d'utilisation**. Ce guide contient des informations détaillées sur des sujets tels que les utilitaires systèmes, la récupération des données, les options d'extension et le dépannage. De plus, il contient les réglementations générales et les avis de sécurité pour votre notebook. Il est disponible depuis le Bureau, double-cliquez sur l'icône Aide et cliquez sur **Manuel d'utilisation** dans le menu qui s'ouvre.

### <span id="page-17-0"></span>**Conseils élémentaires de soin et d'utilisation de votre ordinateur**

### <span id="page-17-1"></span>**Mise sous tension et hors tension de l'ordinateur**

L'ordinateur peut être mis hors tension de plusieurs manières :

• Utilisez la commande d'arrêt de Windows : Appuyez sur la *touche Windows* + <**C**>, cliquez sur **Paramètres** > **Alimentation**, puis cliquez sur **Arrêter**.

Si vous avez besoin d'éteindre l'ordinateur brièvement, mais vous ne voulez pas complètement l'arrêter, vous pouvez le mettre en Veille *prolongée* en appuyant sur le bouton d'alimentation.

*Remarque : Si vous ne pouvez pas mettre l'ordinateur hors tension de manière normale, appuyez sur le bouton d'alimentation et maintenez-le pendant plus de 4 secondes. Si vous avez mis l'ordinateur hors tension et vous souhaitez le mettre à nouveau sous tension, attendez au moins 2 secondes.*

### <span id="page-17-2"></span>**Soin à apporter à votre ordinateur**

Votre ordinateur sera un outil efficace si vous en prenez bien soin.

- N'exposez pas l'ordinateur à la lumière directe du soleil. Ne le mettez pas à côté d'une source de chaleur telle qu'un radiateur.
- N'exposez pas l'ordinateur à des températures inférieures à 0°C (32°F) ou supérieures à 50°C (122°F).
- Ne soumettez pas l'ordinateur à des champs magnétiques.
- N'exposez pas l'ordinateur à la pluie ou à l'humidité.
- Ne renversez pas d'eau ou de liquides sur l'ordinateur.
- Ne soumettez pas l'ordinateur à des chocs violents ou à des vibrations.
- N'utilisez pas l'ordinateur en milieu empoussiéré ou sale.
- Ne posez jamais d'objets sur l'ordinateur lorsqu'il est fermé.
- Ne fermez pas l'écran de l'ordinateur brusquement.
- Ne placez jamais l'ordinateur sur une surface instable.

### <span id="page-18-0"></span>**Prendre soin de votre adaptateur secteur**

Voici quelques conseils pour le soin à apporter à votre adaptateur secteur :

- Ne connectez pas l'adaptateur à d'autres appareils.
- Ne marchez pas sur le cordon d'alimentation et ne placez rien dessus. Installez le cordon d'alimentation et les autres câbles en dehors des zones de passage.
- Lorsque vous débranchez le cordon d'alimentation, ne tirez pas sur le cordon, mais sur la prise.
- Lors de l'utilisation d'une rallonge, assurez-vous que l'ampérage total des appareils reliés par la rallonge reste dans les limites prévues pour la rallonge. De même, vérifiez que l'ampérage total de tous les appareils reliés à une même prise secteur ne dépasse pas la valeur du fusible.

### <span id="page-19-0"></span>**Nettoyage et maintenance**

Lors du nettoyage de l'ordinateur, procédez comme suit :

- 1. Éteignez l'ordinateur.
- 2. Déconnectez l'adaptateur secteur.
- 3. Utilisez un chiffon doux et humide. N'utilisez pas de liquide ou d'aérosol de nettoyage.

Dans les cas suivants :

- l'ordinateur est tombé ou le châssis a été endommagé ;
- l'ordinateur ne fonctionne pas normalement.

Veuillez vous reporter à **[« Foire aux questions » à la page 44](#page-43-1)**.

# <span id="page-20-0"></span>**VISITE GUIDÉE DE VOTRE TABLET PC ACER**

Après avoir configuré votre ordinateur comme illustré dans le Guide de configuration, nous allons vous faire explorer votre nouvel ordinateur Acer. Vous pouvez entrer des informations dans votre nouvel ordinateur avec l'écran tactile.

### <span id="page-20-1"></span>**Tablet PC**

Les images suivantes présentent des vues de votre ordinateur tablette.

### <span id="page-20-2"></span>**Vue supérieure**

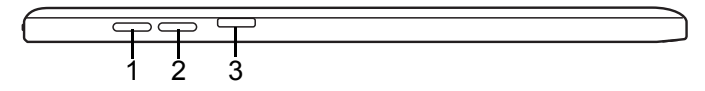

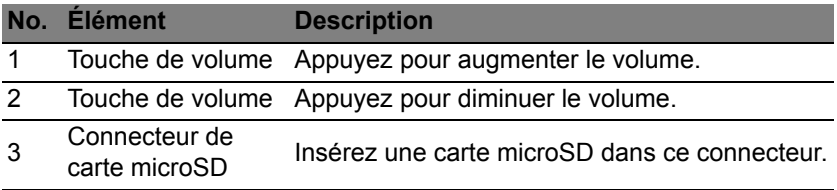

### *Diodes témoins*

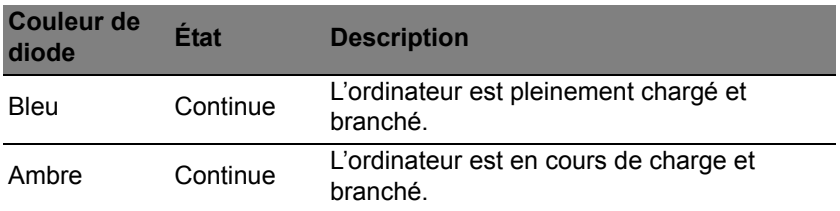

### <span id="page-21-0"></span>**Vue inférieure**

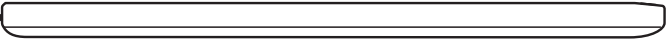

### <span id="page-22-0"></span>**Vue frontale**

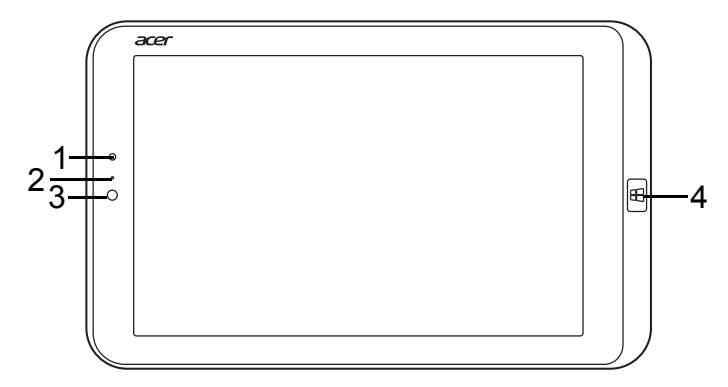

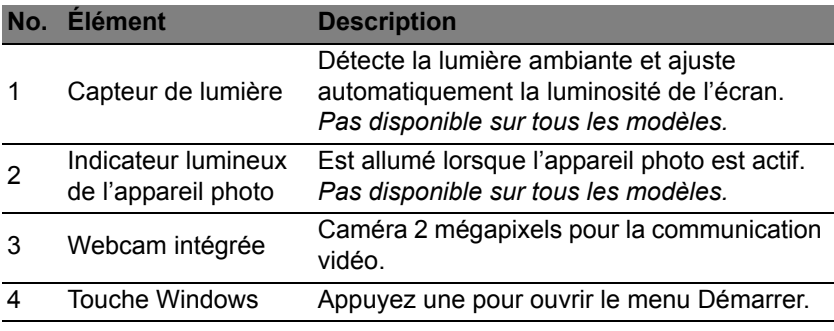

*Remarque : L'orientation de l'affichage peut être fixe lorsque des applis conçues pour une orientation spécifique sont exécutées. Il s'agit notamment des jeux et autres applis en plein écran. Lorsque vous effectuez des appels vidéo, vous devez toujours tenir la tablette en orientation paysage.*

### <span id="page-23-0"></span>**Vue arrière**

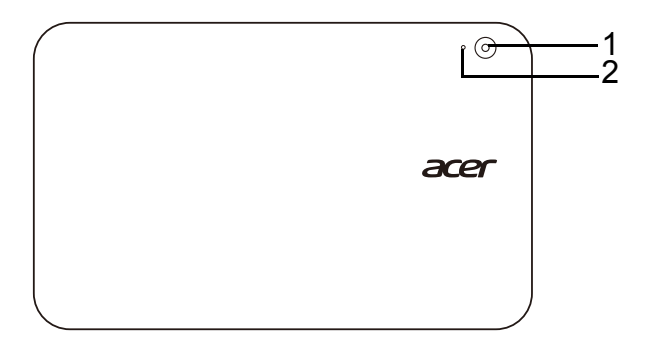

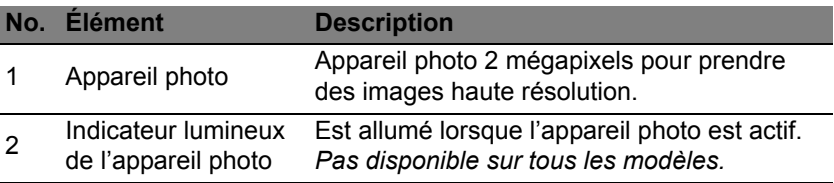

*24 - Visite guidée de votre Tablet PC Acer*

### <span id="page-24-0"></span>**Vues gauche/droite**

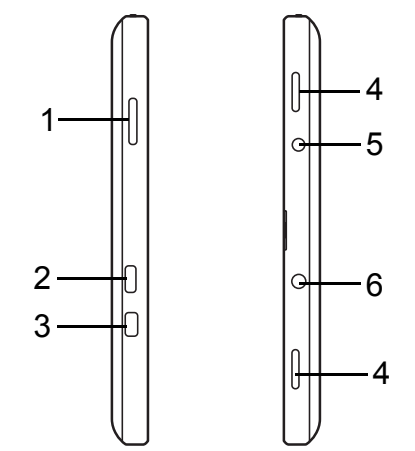

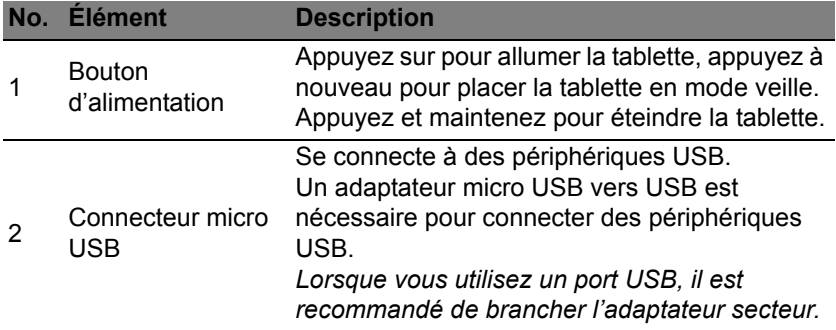

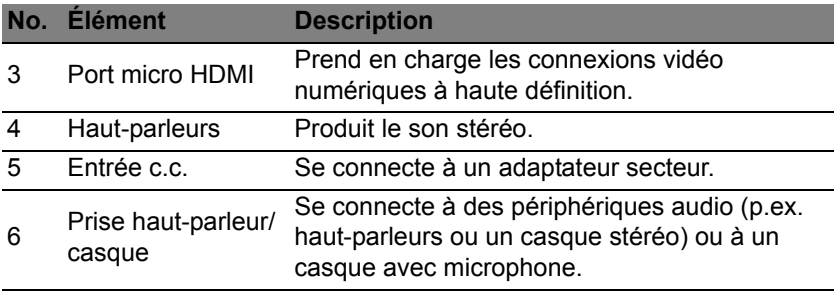

# **MICRO USB**

<span id="page-26-0"></span>Le port USB (Universal Serial Bus) est un port série à haute vitesse qui permet de connecter des périphériques USB sans occuper les ressources du système.

Le port micro USB fournit un port compact qui est entièrement compatible avec les périphériques USB 2.0.

*Remarque : Un adaptateur micro USB vers USB est nécessaire pour connecter des périphériques USB qui utilisent un connecteur de pleine taille.*

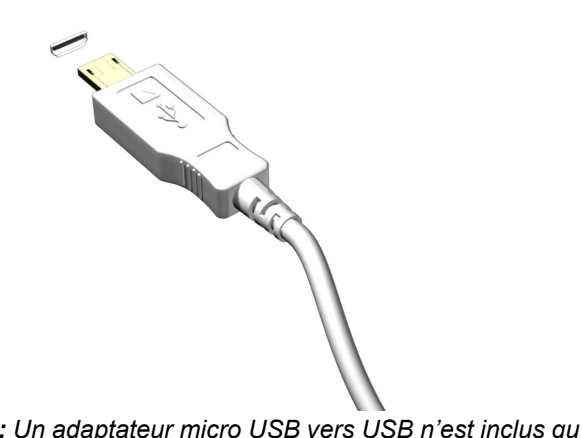

*Remarque : Un adaptateur micro USB vers USB n'est inclus qu'avec certains modèles.*

# **HDMI MICRO**

<span id="page-27-0"></span>HDMI (interface multimédia haute définition) est une interface audio/vidéo entièrement numérique, non comprimée, largement prise en charge. HDMI fournit une interface entre toute source audio/vidéo numérique compatible, telle qu'un décodeur, un lecteur de DVD et un récepteur A/V, et un audio numérique et/ou moniteur vidéo compatible, tel qu'un téléviseur numérique, sur un seul câble.

Utilisez le port micro HDMI sur votre ordinateur pour connecter un équipement audio et vidéo haut de gamme. Un seul câble permet une installation propre et une connexion rapide.

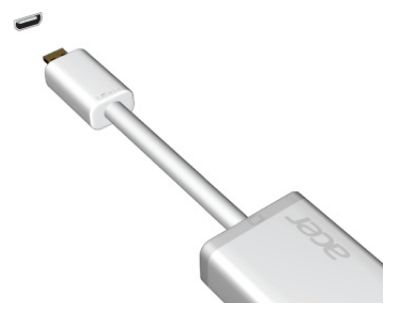

*Remarque : Un adaptateur micro HDMI vers HDMI n'est inclus qu'avec certains modèles.*

# <span id="page-28-0"></span>**UTILISER LE CLAVIER VIRTUEL (VIRTUAL KEYBOARD)**

Microsoft Windows fournit un clavier virtuel (virtual keyboard) pratique pour la saisie des données. Le clavier peut être affiché de plusieurs manières :

Appuyez à l'intérieur d'un champ de texte pour afficher le clavier virtuel de Windows (Windows virtual keyboard).

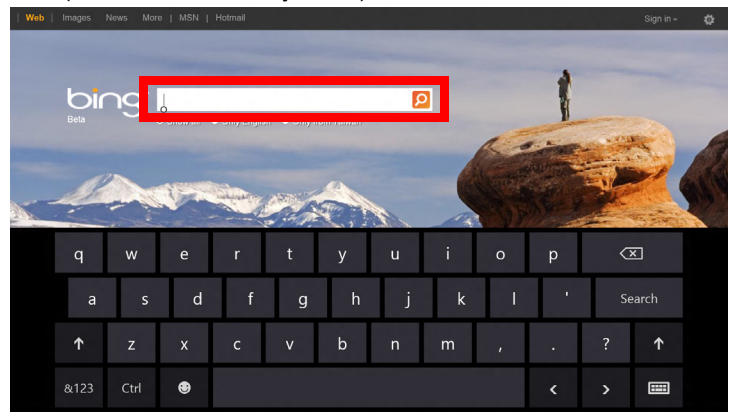

Depuis le Bureau, appuyez sur l'icône **Clavier** dans la barre d'état système pour afficher le clavier. Appuyez sur « x » dans le coin supérieur droit du clavier pour fermer le clavier.

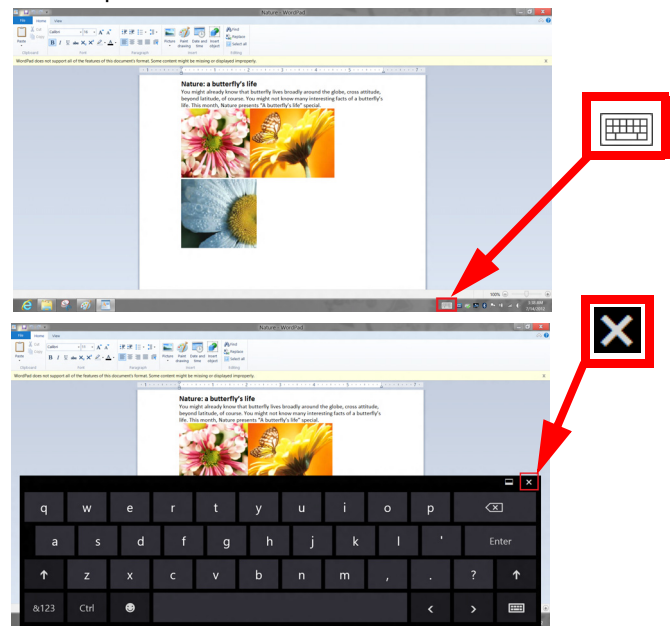

# **RÉSEAUX SANS FIL**

### <span id="page-30-1"></span><span id="page-30-0"></span>**Se connecter à Internet**

La connexion sans fil de votre ordinateur est activée par défaut.

Windows détectera et affichera une liste des réseaux sans fil disponibles pendant la configuration. Sélectionnez votre réseau, et entrez le mot de passe si nécessaire.

Dans le cas contraire, ouvrez Internet Explorer et suivez les instructions.

Veuillez consulter la documentation de votre routeur ou de votre FAI.

### <span id="page-30-2"></span>**Réseaux sans fil**

On entend par LAN sans fil ou WLAN un réseau local sans fil reliant deux ordinateurs entre eux, voire plus, sans utiliser de câbles. Mettre en œuvre un réseau Wi-Fi est un jeu d'enfant et vous permet de partager des fichiers, des périphériques et une connexion Internet.

### *Quels sont les avantages d'un réseau sans fil ?*

### *Mobilité*

Les réseaux locaux sans fil vous permettent, ainsi qu'aux autres utilisateurs de votre réseau domestique, de partager l'accès aux fichiers et périphériques connectés au réseau (une imprimante ou un scanneur, par exemple).

Vous pouvez également partager une connexion Internet avec d'autres ordinateurs installés chez vous.

### *Rapidité et simplicité d'installation*

Installer un réseau local sans fil peut être rapide et aisé et élimine la nécessité de faire passer des câbles par les murs et les plafonds.

### *Composants d'un réseau local sans fil*

Pour installer un réseau sans fil chez vous, vous aurez besoin des composants suivants :

### *Point d'accès (routeur)*

Les points d'accès (routeurs) sont des émetteurs/récepteurs bidirectionnels qui diffusent des données dans l'environnement proche. Les points d'accès font office de médiateur entre le réseau câblé et le réseau sans fil. La plupart des routeurs intègrent un modem DSL qui vous permet de bénéficier d'une connexion Internet DSL haut débit. Le fournisseur d'accès Internet (FAI) que vous avez choisi fournit normalement le modem/routeur lorsque vous souscrivez aux services qu'ils proposent. Lisez attentivement la documentation fournie avec votre point d'accès/routeur pour des instructions d'installation détaillées.

# <span id="page-32-0"></span>**ORIENTATION DE L'ÉCRAN ET G-SENSOR**

Votre ordinateur est équipé d'un accéléromètre qui détecte l'orientation de la tablette et fait automatiquement pivoter l'écran en fonction de l'orientation.

Vous pouvez verrouiller l'orientation de l'écran à l'aide du commutateur de verrouillage. L'orientation peut également être verrouillée à d'autres moments, y compris :

- Quand la tablette est connecté au clavier / station d'accueil.
- Avec un câble HDMI branché.
- Lorsque des programmes conçus pour une orientation spécifique sont exécutés.

*Remarque : Il est conseillé de garder votre tablette en orientation paysage avec la webcam au-dessus de l'écran lorsque vous effectuez un appel vidéo. Veuillez faire pivoter votre écran en orientation paysage et utilisez le commutateur de verrouillage pour définir l'orientation avant de commencer un appel la vidéo.*

Le statut de verrouillage de l'orientation de l'écran sera indiqué par des icônes affichées brièvement à l'écran lors du changement de statut.

# <span id="page-33-0"></span>**GESTION DE L'ALIMENTATION**

Cet ordinateur a une unité de gestion de l'alimentation intégrée qui supervise l'activité du système. L'activité du système comprend toute activité qui implique un ou plus des périphériques suivants : clavier, souris, disque dur, périphériques connectés à l'ordinateur et mémoire vidéo. Si aucune activité n'est détectée pendant une période de temps spécifiée, l'ordinateur arrête certains ou tous ces périphériques pour conserver l'énergie.

## <span id="page-33-1"></span>**Économie d'énergie**

*Désactiver le démarrage rapide*

Votre ordinateur utilise le Démarrage rapide pour démarrer rapidement, mais utilise également une petite quantité d'énergie pour vérifier les signaux pour démarrer. Ces vérifications déchargeront lentement la batterie de votre ordinateur.

Si vous préférez réduire les besoins en énergie de votre ordinateur et l'impact environnemental, désactivez le Démarrage rapide :

*Remarque : Si le Démarrage rapide est désactivé, votre ordinateur prendra plus de temps pour démarrer depuis la Veille. Votre ordinateur ne démarrera également pas s'il reçoit une instruction pour démarrer sur un réseau (Wake on LAN).* 

- 1. Ouvrez le Bureau.
- 2. Cliquez sur **Options d'alimentation** dans la Zone de notification.
- 3. Sélectionnez **Plus d'options d'alimentation**.
- 4. Sélectionnez **Choisir l'action des boutons d'alimentation**.
- 5. Pour accéder aux paramètres d'arrêt, sélectionnez **Modifier des paramètres actuellement non disponibles**.

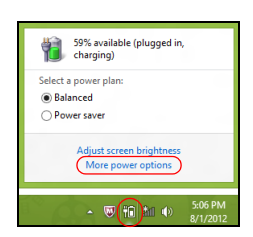

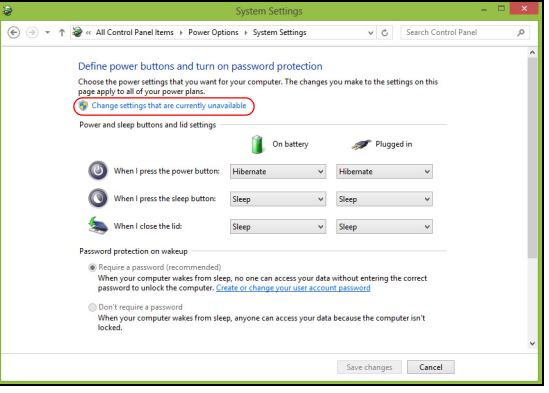

6. Défilez vers le bas et désactivez **Activer le démarrage rapide.** 

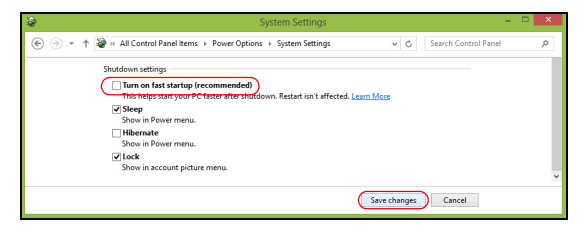

7. Sélectionnez **Enregistrer les modifications**.
# **BATTERIE**

L'ordinateur utilise une batterie intégrée qui vous offre de longues durées d'utilisation entre chaque recharge.

## **Caractéristiques de la batterie**

La batterie se recharge à chaque fois que vous connectez l'adaptateur secteur à l'ordinateur. Votre ordinateur a une fonction de charge en utilisation, permettant de recharger la batterie tout en continuant à utiliser l'ordinateur. Cependant, la recharge avec l'ordinateur éteint permet un temps de charge beaucoup plus rapide.

#### **Charger la batterie**

Branchez l'adaptateur secteur à l'ordinateur et connectez à une prise secteur. Vous pouvez continuer à utiliser votre ordinateur sur l'alimentation du secteur pendant la recharge de votre batterie. Cependant, la recharge avec l'ordinateur éteint permet un temps de charge beaucoup plus rapide.

*Remarque : Il est recommandé de recharger la batterie avant le coucher. Charger la batterie la nuit avant un voyage permet de commencer la journée suivante avec une batterie pleinement chargée.*

#### *Conditionnement d'une nouvelle batterie*

Avant la première utilisation d'une batterie, un processus de conditionnement doit d'abord être suivi :

- 1. Connectez l'adaptateur secteur et chargez complètement la batterie.
- 2. Déconnectez l'adaptateur secteur.
- 3. Mettez l'ordinateur sous tension et utilisez-le sur l'alimentation de la batterie.
- 4. Videz entièrement la batterie jusqu'à ce que l'avertissement de batterie basse apparaisse.
- 5. Connectez de nouveau l'adaptateur secteur et chargez encore complètement la batterie.

Procédez encore ainsi jusqu'à ce que la batterie se charge et se décharge trois fois.

Utilisez ce processus de conditionnement pour toutes les nouvelles batteries ou si une batterie n'a pas été utilisée depuis longtemps.

**Avertissement ! N'exposez pas les batteries à des températures inférieures à 0°C (32°F) ou supérieures à 45°C (113°F). Les températures extrêmes peuvent être néfastes pour la batterie.**

En suivant ce processus de conditionnement, vous conditionnez votre batterie pour accepter la charge maximale possible. Le non-respect de cette procédure ne permet pas d'avoir la charge maximale de la batterie et raccourcira également la durée de vie effective de votre batterie.

De plus, la durée de vie utile de la batterie est affectée de manière négative par ces types d'utilisation :

- Utilisation constante de l'ordinateur sur l'alimentation du secteur.
- Ne pas décharger/recharger la batterie à ses extrêmes comme décrit ci-dessus.
- Fréquence d'utilisation ; la batterie atteindra la fin de sa vie effective d'autant plus vite que vous l'utilisez souvent. Une batterie d'ordinateur standard a une durée de vie d'environ 300 charges.

#### **Optimiser l'autonomie de la batterie**

L'optimisation de l'autonomie de la batterie vous aide à obtenir le maximum des batteries, prolongeant le cycle charge/recharge et améliorant l'efficacité de la recharge. Il est recommandé de suivre les suggestions ci-dessous :

- Utilisez l'adaptateur secteur autant que possible, réservant la batterie pour l'utilisation mobile.
- Retirez les accessoires qui ne pas utilisés (p.ex. un disque dur USB), car ils peuvent continuer à consommer de l'énergie.
- Conservez votre PC dans un endroit frais et sec. La température recommandée est de 10°C (50°F) à 30°C (86°F). Des températures conduisent la batterie à s'auto-décharger plus rapidement.
- Trop de recharges réduisent l'autonomie de la batterie.
- Prenez soin de votre adaptateur secteur et de la batterie.

#### **Vérification du niveau de la batterie**

La jauge de la batterie de Windows indique le niveau actuel de la batterie. Placez le curseur sur l'icône batterie/alimentation sur la barre des tâches pour voir le niveau actuel de la batterie.

#### **Avertissement de batterie basse**

Lors de l'utilisation de l'alimentation de la batterie, surveillez la jauge de la batterie de Windows.

**Avertissement ! Connectez l'adaptateur secteur dès que possible après que l'avertissement de batterie basse apparaît. Les données pourraient être perdues si vous laissez la batterie se vider complément et l'ordinateur s'éteindre.**

Lorsque l'avertissement de batterie basse apparaît, la liste des actions recommandées dépend de votre situation :

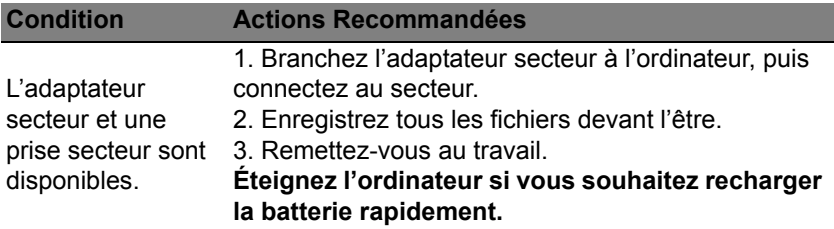

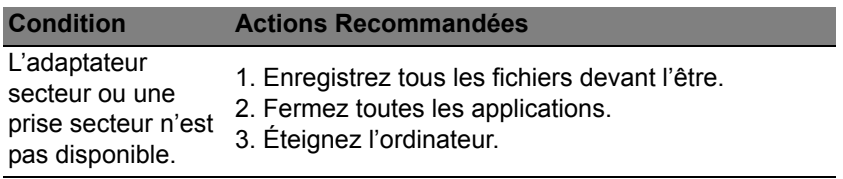

# **SÉCURITÉ DE L'ORDINATEUR**

Votre ordinateur est un investissement important dont vous devez prendre soin. Apprenez à protéger et prendre soin de votre ordinateur.

### **Utilisation de mots de passe**

Votre ordinateur est protégé des accès non autorisés par des mots de passe. La création de ces mots de passe crée plusieurs niveaux de protection pour votre ordinateur et vos données :

- Le mot de passe du superviseur prévient l'accès non autorisé à l'utilitaire du BIOS. Lorsqu'il est défini, vous devez entrer ce mot de passe pour accéder à l'utilitaire du BIOS. Voir **[« Utilitaire du BIOS » à](#page-75-0) [la page 76](#page-75-0)**.
- Le mot de passe de l'utilisateur prévient l'utilisation non autorisée de votre ordinateur. Combinez l'utilisation de ce mot de passe avec des vérifications du mot de passe au démarrage et à la reprise depuis l'hibernation (si disponible) pour une sécurité maximale.
- Le mot de passe à l'initialisation prévient l'utilisation non autorisée de votre ordinateur. Combinez l'utilisation de ce mot de passe avec des vérifications du mot de passe au démarrage et à la reprise depuis l'hibernation (si disponible) pour une sécurité maximale.

**Important : N'oubliez pas votre mot de passe du superviseur ! Si vous oubliez ces mots de passe, veuillez contacter votre revendeur ou un centre de service agréé.**

#### **Entrée des mots de passe**

Lorsqu'un mot de passe est défini, une invite de mot de passe apparaît au centre de l'écran.

- Lorsque le mot de passe du superviseur est défini, une invite apparaît lorsque vous accéder à l'utilitaire du BIOS.
- Entrez le mot de passe du superviseur et appuyez sur <**Entrée**> pour accéder à l'utilitaire du BIOS. Si le mot de passe est incorrect, un message d'avertissement apparaît. Essayez de nouveau et appuyez sur <**Entrée**>.
- Lorsque le mot de passe de l'utilisateur est défini et le mot de passe à l'initialisation est activé, une invite apparaît lors de l'initialisation.
- Entrez le mot de passe de l'utilisateur et appuyez sur <**Entrée**> pour utiliser l'ordinateur. Si le mot de passe est incorrect, un message d'avertissement apparaît. Essayez de nouveau et appuyez sur <**Entrée**>.

**Important : Vous avez trois essais pour entrer un mot de passe. Si vous n'avez pas entré le bon mot de passe après trois essais, le système s'arrête. Appuyez et maintenez le bouton d'alimentation pendant 4 secondes pour mettre l'ordinateur hors tension. Mettez de nouveau l'ordinateur sous tension, et essayez de nouveau.**

# **FOIRE AUX QUESTIONS**

Vous trouverez ici une liste des situations qui peuvent apparaître lors de l'utilisation de l'ordinateur, ainsi que des solutions pour chacune.

*J'ai mis sous tension, mais l'ordinateur ne démarre pas ou ne s'initialise pas*

Vérifiez l'indicateur d'alimentation :

- Si l'indicateur n'est pas allumé, l'ordinateur n'est pas alimenté. Vérifiez ce qui suit :
	- Si vous utilisez la batterie, son niveau de charge peut être trop bas et ne pas pouvoir alimenter l'ordinateur. Connectez l'adaptateur secteur pour recharger la batterie.
	- Assurez-vous que l'adaptateur secteur est branché de manière appropriée à l'ordinateur et à une prise électrique.
- Si l'indicateur est allumé, vérifiez ce qui suit :
	- Avez-vous un périphérique de stockage USB (clé USB ou un Smartphone) branché à votre ordinateur ? Débranchez-le et appuyez sur <**Ctrl**> + <**Alt**> + <**Suppr**> pour redémarrer le système.

#### *Rien n'apparaît à l'écran*

Le système de gestion de l'alimentation de l'ordinateur éteint l'écran automatiquement pour économiser l'énergie. Appuyez sur une touche pour rallumer l'écran.

Si l'appui sur une touche ne rallume pas l'écran, il peut y avoir trois raisons :

- Le niveau de la luminosité est peut-être trop bas. Appuyez sur <**Fn**> +  $\langle \rangle$  <  $\rangle$  (augmenter) pour ajuster le niveau de la luminosité.
- Le périphérique d'affichage est peut-être réglé sur un moniteur externe. Appuyez sur la touche spéciale de choix de l'affichage <**Fn**> + <**F5**> pour retourner l'affichage à l'ordinateur.
- Si l'indicateur de Sommeil est allumé, l'ordinateur est en mode de Sommeil. Appuyez et relâchez le bouton d'alimentation pour la reprise.

#### *Aucun son ne sort de l'ordinateur*

Vérifiez ce qui suit :

- Le son est peut-être désactivé. Dans Windows, vérifiez l'icône de contrôle du son (un haut-parleur) sur la barre des tâches. Si elle est barrée, cliquez sur l'icône et désélectionnez l'option **Tous muets**.
- Le niveau du volume est peut-être trop bas. Dans Windows, vérifiez l'icône de contrôle du son sur la barre des tâches. Vous pouvez utilisez les boutons de contrôle du volume pour ajuster le volume.
- Si un casque stéréo, des écouteurs ou des haut-parleurs externes sont connectés au port de sortie audio de l'ordinateur, les haut-parleurs internes sont éteints automatiquement.

#### *Le clavier ne répond pas*

Essayez de connecter un clavier externe au port USB sur l'ordinateur. S'il fonctionne, contactez votre revendeur ou un centre de service agréé car le câble interne du clavier est peut-être déconnecté.

#### *L'imprimante ne fonctionne pas*

Vérifiez ce qui suit :

- Assurez-vous que l'imprimante est branchée à une prise secteur et est sous tension.
- Assurez-vous que le câble de l'imprimante est bien branché dans un port USB et dans le port correspondant de l'imprimante.

## <span id="page-45-0"></span>**Demande de service**

#### *Garantie internationale des voyageurs (International Travelers Warranty ; ITW)*

Votre ordinateur est couvert par une garantie internationale des voyageurs (ITW) qui vous permet d'avoir l'esprit libre et tranquille lorsque vous voyagez. Notre réseau de centres de maintenance agréés est prêt à vous venir en aide.

Un passeport ITW est fourni avec votre ordinateur. Ce passeport contient tout ce que vous devez savoir sur le programme ITW. Ce livret contient la liste des centres de maintenance agréés. Lisez le passeport avec soin.

Ayez toujours le passeport ITW avec vous, surtout lorsque vous voyagez, pour pouvoir bénéficier du support de nos centres de maintenance. Placez votre preuve d'achat dans le rabat à l'intérieur de la couverture du passeport ITW.

Si le pays dans lequel vous voyagez n'a pas de centre de maintenance agréé ITW Acer, vous pouvez tout de même contacter nos bureaux internationaux. Veuillez visiter **www.acer.com**

#### *Avant d'appeler*

Veuillez préparer les informations qui suivent avant d'appeler Acer pour un service en ligne, et veuillez être à côté de votre ordinateur lorsque vous appelez. Avec votre aide, nous pouvons réduire la durée de l'appel et vous aider à résoudre vos problèmes efficacement. Si votre ordinateur affiche des messages d'erreur ou émet des avertissements sonores, notez-les lorsqu'ils apparaissent à l'écran (ou leur nombre et leur séquence pour les avertissements sonores).

Il vous est demandé de fournir les informations suivantes : Nom :

Adresse :

Numéro de téléphone :

Type de système et modèle :

Numéro de série :

Date d'achat :

# **Conseils et astuces pour utiliser Windows 8**

Nous savons que c'est un nouveau système d'exploitation et qu'un certain temps sera nécessaire pour s'y habituer, c'est pourquoi nous avons créé quelques conseils pour vous aider à commencer.

#### **Il y a trois concepts que vous pouvez vouloir garder à l'esprit**

#### *1. Démarrer*

Le bouton Démarrer n'est plus disponible ; vous pouvez lancer les applis depuis l'écran Démarrer.

#### **2. Vignettes**

Les vignettes dynamiques sont similaires aux miniatures des applis.

#### **3. Icônes**

Les icônes vous permettent d'exécuter des fonctions utiles, telles que partager le contenu, éteindre votre PC ou modifier les paramètres.

#### **Comment puis-je accéder aux icônes ?**

Faites glisser le bord droit de l'écran vers l'intérieur.

#### **Comment puis-je aller à** *Démarrer* **?**

Appuyez la touche Windows, ou faites glisser le bord droit de l'écran vers l'intérieur et appuyez sur l'icône **Démarrer**.

#### **Comment puis-je passer d'une appli à une autre ?**

Faites glisser le bord gauche de l'écran vers l'intérieur pour faire défiler les applis qui sont actuellement exécutées.

#### **Comment puis-je éteindre mon ordinateur ?**

Faites glisser le bord droit de l'écran vers l'intérieur, appuyez sur **Paramètres** > **Alimentation** et sélectionnez l'action que vous voulez effectuer. Vous pouvez également depuis le *Bureau* appuyer sur **Bouton d'alimentation Acer** et sélectionnez l'action que vous voulez effectuer.

#### **Pourquoi y a-t-il une nouvelle interface ?**

La nouvelle interface de Windows 8 est conçue pour fonctionner avec la saisie tactile. Les applis de Windows Store utiliseront automatiquement tout l'écran et ne nécessitent pas d'être fermées de la manière traditionnelle. Les applis de Windows Store seront affichées sur Démarrer en utilisant les vignettes dynamiques.

#### *Que sont les 'Vignettes dynamiques' ?*

Les vignettes dynamiques sont similaires aux miniatures des applis qui seront mises à jour avec du nouveau contenu chaque fois que vous êtes connecté à Internet. Ainsi, par exemple, vous pouvez afficher la météo ou les mises à jour de la bourse sans avoir à ouvrir l'appli.

#### **Comment déverrouiller mon ordinateur ?**

Faites glisser l'écran verrouillé vers le haut et appuyez sur une icône de compte utilisateur pour déverrouiller l'ordinateur. Si votre compte a un mot de passe, vous devrez entrer le mot de passe pour continuer.

Appuyez et maintenez l'icône d'*aperçu* pour voir les caractères que vous avez saisis pour assurer le mot de passe est correct.

#### **Comment personnaliser mon ordinateur ?**

Vous pouvez personnaliser *Démarrer* avec une image d'arrière-plan ou en organisant les vignettes pour répondre à vos besoins personnels.

Pour changer l'arrière-plan, faites glisser le bord droit de l'écran vers l'intérieur et appuyez sur **Paramètres** > **Changer les paramètres du PC** > **Personnaliser**. Appuyez sur **Écran Démarrer** en haut de la page et sélectionnez une couleur et une image.

#### *Comme déplacer les vignettes ?*

Appuyez et maintenez une vignette pour la sélectionner, puis faites la glisser sur l'endroit de l'écran *Démarrer* où vous voulez qu'elle apparaisse. D'autres vignettes seront déplacées pour accommoder la vignette dans son nouvel emplacement.

#### *Puis-je agrandir ou réduire les vignettes ?*

Appuyez et faites glisser la vignette vers le bas et relâchez-la. Sélectionnez **Plus petite** ou **Plus grande** dans le menu qui apparaît en bas de l'écran.

#### *Comment puis-je personnaliser l'écran verrouillé ?*

Vous pouvez personnaliser l'écran verrouillé avec une image différente ou pour afficher votre statut rapide et les notifications pour répondre à vos besoins personnels.

Pour changer l'arrière-plan, faites glisser le bord droit de l'écran vers l'intérieur et appuyez sur **Paramètres** > **Changer les paramètres du PC** > **Personnaliser**. Appuyez sur **Écran verrouillé** en haut de la page et sélectionnez l'image et les applis que vous souhaitez voir sur l'écran verrouillé.

#### *Alors, comment puis-je fermer une appli ?*

Faites glisser la fenêtre vers le bas depuis le haut jusqu'au bas de l'écran.

#### *Puis-je changer la résolution de l'écran ?*

Faites glisser le bord droit de l'écran vers l'intérieur et appuyez sur **Recherche**, appuyez sur la zone de texte pour ouvrir le clavier à l'écran et commencez à saisir 'Panneau de configuration' pour afficher les résultats. Appuyez sur **Panneau de configuration** > **Ajuster la résolution de l'écran**.

#### **Je veux utiliser Windows comme j'en ai l'habitude. Rendez-moi mon bureau !**

Depuis *Démarrer* appuyez sur la vignette du **Bureau** pour voir un bureau traditionnel. Vous pouvez épingler des applis que vous utilisez fréquemment sur la barre des tâches pour les ouvrir facilement.

Si vous cliquez sur une appli qui n'est pas une appli Windows Store, Windows ouvrira l'appli automatiquement sous *Bureau*.

#### **Où sont mes applis ?**

Faites glisser le bord droit de l'écran vers l'intérieur et appuyez sur **Recherche**, commencez simplement à saisir le nom de l'appli que vous souhaitez ouvrir en utilisant le clavier qui apparaît. Les résultats seront affichés sur la partie gauche de l'écran.

Pour afficher la liste complète des applis, faites glisser vers le haut depuis le bas de l'écran et appuyez sur **Toutes les applis**.

#### *Comment puis-je faire apparaître une appli sur Démarrer ?*

Si vous êtes dans *Toutes les applis* et vous souhaitez faire apparaître une appli sur *Démarrer*, appuyez et faites glisser l'appli vers le bas et relâchezla. Appuyez sur **Épingler au menu Démarrer** dans le menu qui apparaît en bas de l'écran.

#### *Comment supprimer une vignette de Démarrer ?*

Appuyez et faites glisser l'appli vers le bas et relâchez-la. Appuyez sur **Détacher du menu Démarrer** dans le menu qui apparaît en bas de l'écran.

#### *Comment puis-je faire apparaître une appli sur ma barre des tâches dans le Bureau ?*

Si vous êtes dans *Toutes les applis* et vous souhaitez faire apparaître une appli sur la barre des tâches dans *Démarrer*, appuyez et faites glisser l'appli vers le bas et relâchez-la. Sélectionnez **Épingler à la barre des tâches** dans le menu qui apparaît en bas de l'écran.

#### *Comment puis-je installer des applis ?*

Vous pouvez télécharger des applis Windows Store depuis le *Store*. Un ID Microsoft sera nécessaire pour acheter et télécharger des applis depuis le *Store*.

*Je ne peux pas trouver des applis comme Bloc-notes et Paint ! Où sont-ils ?*

Faites glisser le bord droit de l'écran vers l'intérieur et appuyez sur **Recherche**, commencez simplement à saisir le nom de l'appli que vous souhaitez ouvrir en utilisant le clavier qui apparaît. Vous pouvez également ouvrir *Toutes les applis* et faites défiler jusqu'à 'Accessoires Windows' pour voir la liste des programmes hérités.

#### **Qu'est-ce qu'un ID (compte) Microsoft ?**

Un compte Microsoft est une adresse e-mail et mot de passe que vous utilisez pour vous connecter à Windows. Vous pouvez utiliser n'importe quelle adresse e-mail, mais il est préférable de choisir celle que vous utilisez déjà pour communiquer avec les amis et vous connecter à vos sites Web préférés. Lorsque vous vous connectez à votre PC avec un compte Microsoft, vous connecterez votre PC aux personnes, fichiers et appareils que vous aimez.

#### *Est-ce nécessaire ?*

Un ID Microsoft n'est pas nécessaire pour utiliser Windows 8, mais cela rend la vie plus facile parce que vous pouvez synchroniser les données entre différentes machines auxquelles vous vous connectez à l'aide d'un ID de Microsoft.

#### *Comment puis-je en obtenir un ?*

Si vous avez déjà installé Windows 8 et vous ne vous êtes pas connecté avec un compte Microsoft ou vous n'avez pas de compte Microsoft et vous souhaitez en obtenir un, faites glisser le bord droit de l'écran vers l'intérieur et appuyez sur **Paramètres** > **Changer les paramètres du PC** > **Utilisateurs** > **Passer à un compte Microsoft**, et suivez les instructions à l'écran.

#### **Comment ajouter un favori à Internet Explorer ?**

Internet Explorer 10 n'a pas les favoris traditionnels, au lieu de cela vous pouvez épingler des raccourcis à *Démarrer*. Une fois que la page est ouverte, faites glisser vers le haut depuis le bord inférieur de l'écran pour ouvrir le menu en bas de l'écran. Appuyez sur **Épingler au menu Démarrer**.

#### **Comment puis-je rechercher les mises à jour Windows ?**

Faites glisser le bord droit de l'écran vers l'intérieur et appuyez sur **Paramètres** > **Changer les paramètres du PC** > **Mise à jour Windows**. Appuyez sur **Rechercher les mises à jour maintenant**.

#### **Où puis-je avoir plus d'informations ?**

Pour plus d'information, veuillez visiter les pages :

- Tutoriels de Windows 8 : www.acer.com/windows8-tutorial
- FAQ du support : www.acer.com/support

# **Dépannage**

Ce chapitre présente les solutions aux problèmes relativement courants. Lisez-le avant d'appeler un technicien à l'apparition d'un problème. Les solutions à des problèmes plus sérieux demandent l'ouverture de l'ordinateur. N'essayez pas d'ouvrir l'ordinateur par vous-même. Contactez votre revendeur ou un centre de service agréé pour assistance.

#### **Conseils de dépannage**

Cet ordinateur a une conception avancée qui affiche des messages d'erreur à l'écran pour vous aider à résoudre les problèmes.

Si le système affiche un message d'erreur ou un symptôme d'erreur survient, consultez « Messages d'erreur » ci-dessous. Si le problème ne peut pas être résolu, contactez votre revendeur. Voir **[« Demande de](#page-45-0) [service» à la page 46](#page-45-0)**.

#### **Messages d'erreur**

Si vous recevez un message d'erreur, notez-le et prenez les mesures correctrices. Le tableau qui suit donne la liste des messages d'erreur système en ordre alphabétique et les mesures correctrices recommandées.

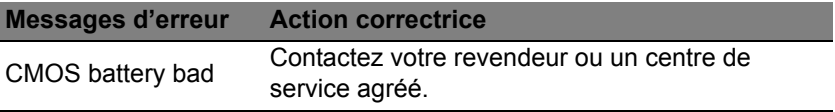

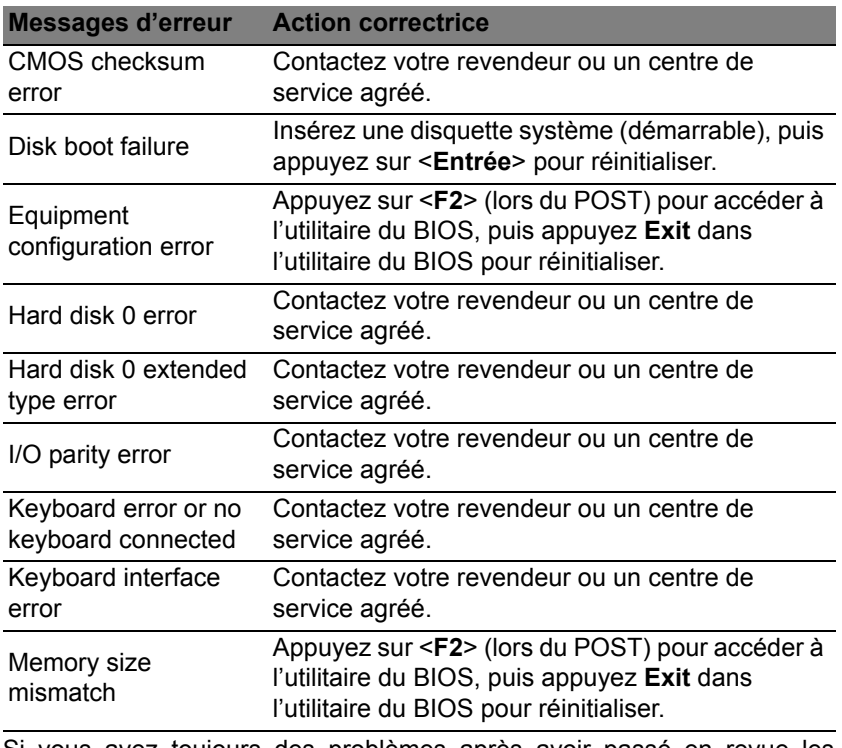

Si vous avez toujours des problèmes après avoir passé en revue les mesures correctrices, veuillez contacter votre revendeur ou un centre de service agréé.

# **RÉCUPÉRATION**

Si vous rencontrez des problèmes avec votre ordinateur, et la foire aux questions ne vous aide pas, vous pouvez 'récupérer' votre ordinateur c'est-à-dire le retourner à un état antérieur.

Cette section décrit les outils de récupération disponibles sur votre ordinateur. Acer fournit *Acer Recovery Management*, qui vous permet de créer une *sauvegarde de récupération*, une *sauvegarde des pilotes et des applications*, et de démarrer les options de récupération, soit en utilisant les outils de Windows, ou la sauvegarde de récupération.

*Remarque : Acer Recovery Management n'est disponible qu'avec un système d'exploitation Windows préinstallé.*

**Important : Nous vous recommandons de créer une** *sauvegarde de récupération* **et une** *sauvegarde des pilotes et des applications* **dès que possible.** 

**Dans certaines situations, une récupération complète nécessitera une sauvegarde de récupération USB.**

## **Créer une sauvegarde de récupération**

Pour réinstaller depuis un lecteur de stockage USB, vous devez d'abord créer une sauvegarde de récupération. La sauvegarde de récupération comprend l'ensemble du contenu original du disque dur de votre ordinateur, y compris Windows et tous les logiciels et pilotes chargés en usine. Utiliser cette sauvegarde restaurera votre ordinateur au même état que lorsque vous l'avez acheté, tout en vous donnant l'option de conserver tous les paramètres et données personnelles.

*Remarque : Assurez-vous d'avoir un lecteur USB avec une capacité d'au moins16 Go.* 

1. Depuis *Démarrer*, saisissez 'Recovery' puis cliquez sur **Acer Recovery Management** dans la liste des applis.

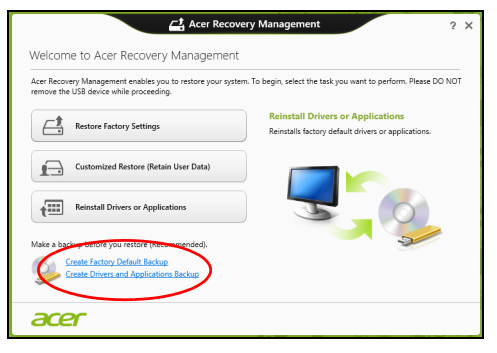

2. Cliquez sur **Créer une sauvegarde par défaut de l'usine**. La fenêtre *Lecteur de récupération* s'ouvre.

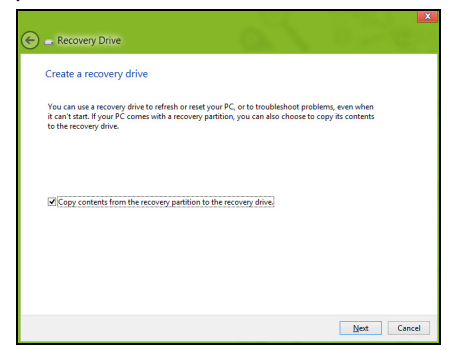

Assurez-vous que **Copier le contenu de la partition de récupération sur le disque de récupération** est sélectionné. Cela fournit la sauvegarde de récupération la plus complète et la plus sûre.

- 3. Branchez le lecteur USB, puis cliquez sur **Suivant**.
	- Assurez-vous que votre lecteur USB a une capacité suffisante avant de continuer. La sauvegarde de récupération nécessite un stockage d'au moins 16 Go.

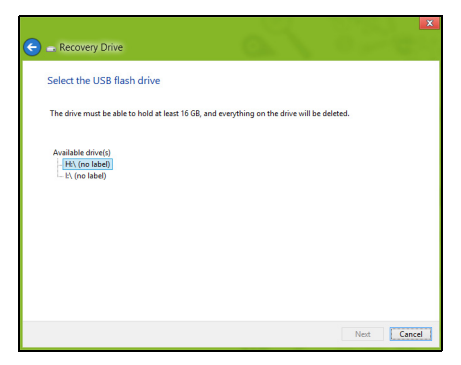

- 4. La progression de la sauvegarde sera affichée à l'écran.
- 5. Continuez le processus jusqu'à sa fin.
- 6. Après avoir créé la sauvegarde de récupération, vous pouvez choisir de supprimer les informations de récupération sur votre ordinateur. Si vous supprimez ces informations, vous ne pouvez utiliser que la sauvegarde de récupération USB pour restaurer votre ordinateur, si vous perdez ou effacer le lecteur USB, vous ne pouvez pas restaurer votre ordinateur.

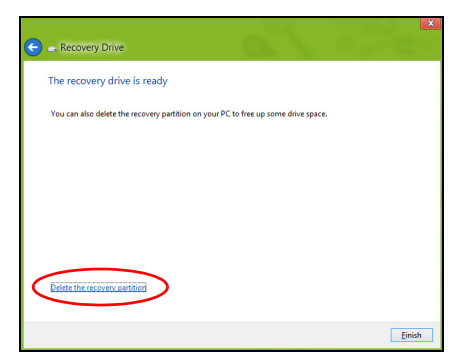

7. Débranchez le lecteur USB et marquez-le clairement.

**Important : Écrivez une description unique de la sauvegarde, par exemple 'Sauvegarde de récupération Windows'. Assurez-vous de conserver la sauvegarde dans un endroit sûr dont vous vous souviendrez.**

### **Créer la sauvegarde des pilotes et des applications**

Pour créer une sauvegarde des pilotes et des applications, qui contient les logiciels chargés en usine et les pilotes nécessaires à votre ordinateur, vous pouvez utiliser soit un lecteur de stockage USB ou, si votre ordinateur dispose d'un graveur de DVD, un ou plusieurs DVD enregistrables vierges.

1. Depuis *Démarrer*, saisissez 'Recovery' puis cliquez sur **Acer Recovery Management** dans la liste des applis.

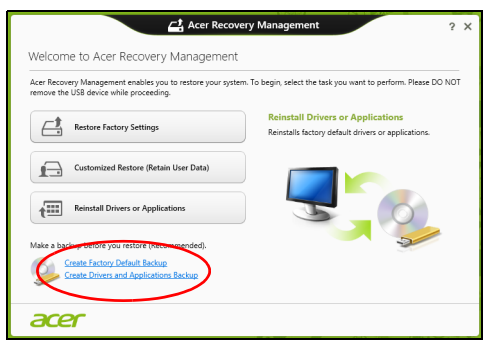

2. Cliquez sur **Créer la sauvegarde des pilotes et des applications**.

Branchez le lecteur USB ou insérez un DVD vierge dans le lecteur optique, puis cliquez sur **Suivant**.

• Si vous utilisez un lecteur USB, assurez-vous que votre lecteur USB a une capacité suffisante avant de continuer.

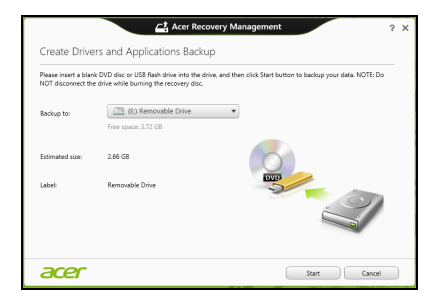

• Si vous utilisez des DVD, le nombre de disques vierges enregistrables dont vous aurez besoin pour les disques de récupération sera également affiché. Assurez-vous d'avoir le nombre de disques vierges identiques.

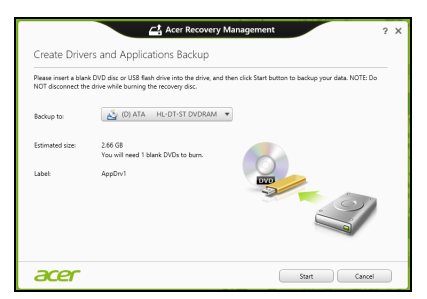

- 3. Cliquez sur **Démarrer** pour copier les fichiers. La progression de la sauvegarde sera affichée à l'écran.
- 4. Continuez le processus jusqu'à sa fin :
	- Si vous utilisez des disques optiques, le lecteur éjecte chaque disque lorsqu'il a fini de le graver. Retirez le disque du lecteur et marquez-le avec un marqueur permanent.

Si plusieurs disques sont nécessaires, insérez un nouveau disque à l'invite, puis cliquez sur **OK**. Continuer jusqu'à la fin du processus.

• Si vous utilisez un lecteur USB, débranchez le lecteur et marquez-le clairement.

**Important : Écrivez une description unique sur chaque sauvegarde, par exemple 'Sauvegarde des pilotes et des applications'. Assurez-vous de conserver la sauvegarde dans un endroit sûr dont vous vous souviendrez.**

### **Récupération de votre système**

Pour récupérer votre système :

1. Effectuez des corrections mineures.

Si seulement un ou deux éléments logiciels ou matériels ont cessé de fonctionner correctement, le problème peut être résolu en réinstallant les logiciels ou les pilotes de périphériques.

Pour réinstaller les logiciels et les pilotes qui ont été préinstallés à l'usine, voir **[« Réinstaller les pilotes et les applications » à la](#page-65-0)  [page 66](#page-65-0)**.

Pour des instructions sur la réinstallation des logiciels et des pilotes qui n'ont pas été préinstallés, voir la documentation de ce produit ou le site Web de support.

2. Rétablissez à un état antérieur du système.

Si la réinstallation du logiciel ou des pilotes n'aide pas, alors le problème peut être résolu en retournant votre système à un état antérieur quand tout fonctionnait correctement.

Pour des instructions, voir **[« Retourner à un instantané antérieur du](#page-67-0) [système » à la page 68](#page-67-0)**.

3. Réinitialisez votre système d'exploitation.

Si rien d'autre n'a résolu le problème et vous voulez réinitialiser votre système, mais garder vos informations utilisateur, voir **[« Retourner](#page-69-0) [votre système à son état d'usine » à la page 70](#page-69-0)**.

4. Réinitialisez votre système à son état d'usine. Si rien d'autre n'a résolu le problème et vous voulez réinitialiser votre système à l'état d'usine, voir **[« Retourner votre système à son état](#page-69-0) [d'usine » à la page 70](#page-69-0)**.

#### <span id="page-65-0"></span>**Réinstaller les pilotes et les applications**

Au cours d'un dépannage, il peut être nécessaire de réinstaller les applications et les pilotes de périphériques qui ont été préinstallés sur votre ordinateur à l'usine. Vous pouvez réinstaller en utilisant soit votre disque dur ou la sauvegarde que vous avez créée.

- Autres applications Si vous devez réinstaller un logiciel qui n'était pas préinstallé sur votre ordinateur, vous devez suivre les instructions d'installation de ce logiciel.
- Nouveau pilotes de périphériques Si vous devez réinstaller des pilotes de périphériques qui n'étaient pas préinstallés sur votre ordinateur, suivez les instructions fournies avec les périphériques.

*Si vous réinstallez à l'aide de Windows et les informations de récupération sont stockées sur votre ordinateur :*

• Depuis *Démarrer*, saisissez 'Recovery' puis cliquez sur **Acer Recovery Management** dans la liste des applis.

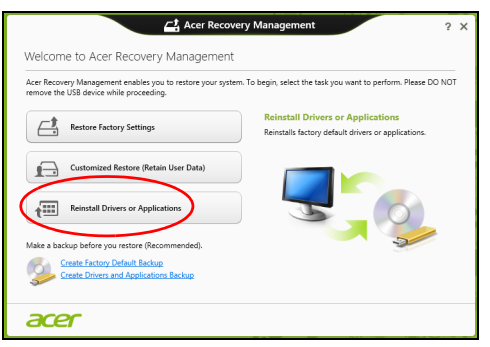

• Cliquez sur **Réinstaller les pilotes ou les applications**.

• Vous devriez voir la section **Contenus** du **Centre de ressource Acer**.

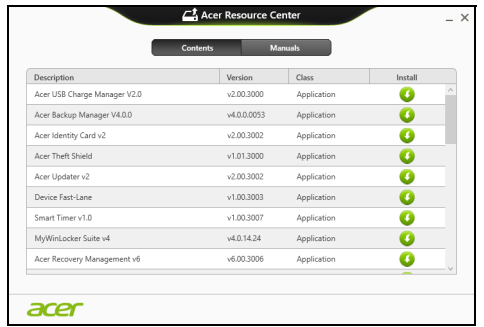

• Cliquez sur l'icône installer de l'élément que vous voulez installer, puis suivez les instructions à l'écran pour terminer l'installation. Répétez cette étape pour chaque élément que vous souhaitez réinstaller.

#### <span id="page-67-0"></span>**Retourner à un instantané antérieur du système**

La Restauration du système de Microsoft prend périodiquement des 'instantanés' de vos paramètres système et les enregistre comme points de restauration. Dans la plupart des cas de problèmes logiciels difficiles à résoudre, vous pouvez retourner à un de ces points de restauration pour faire fonctionner à nouveau votre système.

Windows crée automatiquement un nouveau point de restauration chaque jour, et chaque fois que vous installez des logiciels ou des pilotes de périphériques.

*Remarque* **:** Pour plus d'informations sur l'utilisation de la Restauration du système de Microsoft, depuis *Démarrer*, saisissez 'Aide' puis cliquez sur **Aide et support** dans la liste des applis. Saisissez 'restauration du système Windows' dans la zone Rechercher dans l'Aide, puis appuyez sur **Entrée**.

#### *Retourner à un point de restauration:*

- 1. Depuis *Démarrer*, saisissez 'Panneau de configuration' puis cliquez sur **Panneau de configuration** dans la liste des applis.
- 2. Cliquez sur **Système et sécurité** > **Centre d'action**, puis cliquez sur **Récupération** en bas de la fenêtre.
- 3. Cliquez sur **Ouverture de Restauration du système**, puis sur **Suivant**.
- 4. Cliquez sur le dernier point de restauration souhaité (à un moment où votre système a fonctionné correctement), cliquez sur **Suivant**, puis sur **Terminer**.
- 5. Une fenêtre de confirmation apparaît. Cliquez sur **Oui**. Votre système est restauré à l'aide du point de restauration que vous avez spécifié. Ce processus peut prendre quelques minutes, et peut redémarrer votre ordinateur.

#### <span id="page-69-0"></span>**Retourner votre système à son état d'usine**

Si votre ordinateur rencontre des problèmes qui ne sont pas récupérables par d'autres méthodes, il peut être nécessaire de retourner tout votre système à son état d'usine. Vous pouvez récupérer depuis soit votre disque dur ou la sauvegarde de récupération que vous avez créée.

- Si vous pouvez encore exécuter Windows et avez les DVD de récupération du système fournis avec votre ordinateur, consultez **[« Récupération de votre système » à la page 74](#page-73-0)**.
- Si vous pouvez encore exécuter Windows et vous n'avez pas supprimé la partition de récupération, voir **[« Récupérer depuis Windows » à la](#page-69-1) [page 70](#page-69-1)**.

#### <span id="page-69-1"></span>**Récupérer depuis Windows**

Démarrez Acer Recovery Management :

• Depuis *Démarrer*, saisissez 'Recovery' puis cliquez sur **Acer Recovery Management** dans la liste des applis.

Deux options sont disponibles, **Restaurer les paramètres d'usine** (Réinitialiser mon PC) ou **Restauration personnalisée** (Actualiser mon PC).

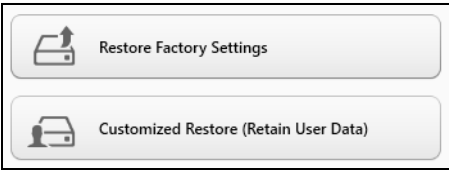

**Restaurer les paramètres d'usine** efface tout sur votre disque dur, puis réinstalle Windows et tous les logiciels et pilotes qui ont été préinstallés sur votre système. Si vous pouvez accéder aux fichiers importants sur votre disque dur, sauvegardez-les maintenant. Voir **[« Restaurer les](#page-70-0) [paramètres d'usine avec Acer Recovery Management » à la page 71](#page-70-0)**.

**Restauration personnalisée** essaiera de conserver vos fichiers (données de l'utilisateur), mais réinstallera tous les logiciels et les pilotes. Les logiciels installés depuis que vous avez acheté votre PC seront supprimés (à l'exception des logiciels installés à partir de Windows Store). Voir **[« Restauration personnalisée avec Acer Recovery Management »](#page-72-0)  [à la page 73](#page-72-0)**.

<span id="page-70-0"></span>*Restaurer les paramètres d'usine avec Acer Recovery Management*

1. Cliquez sur **Restaurer les paramètres d'usine**.

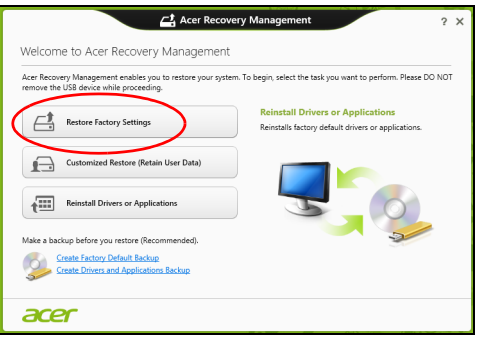

**Attention : 'Restaurer les paramètres d'usine' effacera tous les fichiers sur votre disque dur.**

#### 2. La fenêtre **Réinitialiser votre PC** s'ouvre.

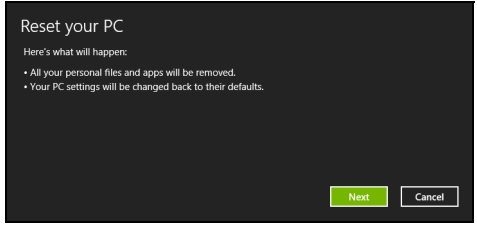

*Les images sont mises uniquement à titre de référence.*

- 3. Cliquez sur **Suivant**, puis choisissez comment effacer vos fichiers :
	- a. **Simplement supprimer mes fichiers** efface rapidement tous les fichiers avant la restauration de votre ordinateur et prend environ 30 minutes.
	- b. **Entièrement nettoyer le lecteur** nettoie complètement le disque après que chaque fichier est effacé, ainsi aucun fichier ne peut être affiché après la récupération. Nettoyer le lecteur prend beaucoup plus de temps, jusqu'à 5 heures, mais c'est beaucoup plus sûr cas les anciens fichiers sont complètement supprimés.
- 4. Cliquez sur **Réinitialiser**.
- 5. Le processus de récupération commence par le redémarrage de votre ordinateur, puis se poursuit par la copie des fichiers sur votre disque dur.
- 6. Après la fin de récupération, vous pouvez commencer à utiliser votre ordinateur en répétant le processus de premier démarrage.
*Restauration personnalisée avec Acer Recovery Management*

1. Cliquez sur **Restauration personnalisée (conserver les données utilisateur)**.

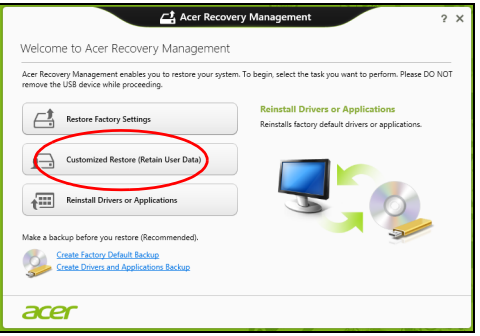

2. La fenêtre **Actualiser votre PC** s'ouvre.

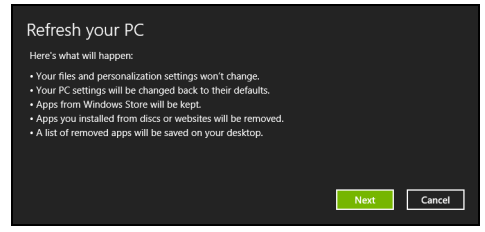

- 3. Cliquez sur **Suivant**, puis sur **Actualiser**.
- 4. Le processus de récupération commence par le redémarrage de votre ordinateur, puis se poursuit par la copie des fichiers sur votre disque dur. Ce processus prend environ 30 minutes.

# **RÉCUPÉRATION DE VOTRE SYSTÈME**

*Remarque : Cette section peut ne pas s'appliquer votre modèle.*

Votre ordinateur est livré avec des DVD de restauration du système, mais ne contient pas de lecteur de disque optique. Obtenez un lecteur de disque optique externe et effectuez les étapes suivantes pour récupérer votre ordinateur aux conditions d'usine :

- 1. Arrêtez l'ordinateur complètement en appuyant sur le bouton d'alimentation pendant plus de 4 secondes ou en appuyant sur **l'icône des Paramètres** > **Changer les paramètres du PC** > **Général**. Sous « Démarrage avancé », appuyez sur **Redémarrer maintenant**. L'écran « Choisir une option » s'affiche. Appuyez sur **Éteindre votre PC**.
- 2. Connectez le lecteur de disque optique à votre ordinateur.
- 3. Accédez au BIOS de l'ordinateur appuyez et maintenez la touche de Volume + avant d'appuyer sur le bouton d'alimentation (relâchez les deux boutons après avoir appuyé sur le bouton d'alimentation).
- 4. Sélectionnez le menu **Boot** (Démarrage) dans le panneau de gauche.
- 5. Sous « Boot priority order » (Ordre de priorité du démarrage), déplacez **EFI DVD/CDROM** à la première position en utilisant les instructions fournies.
- 6. Sélectionnez **Exit** (Quitter) dans le panneau de gauche et sélectionnez **Exit Saving Changes** (Quitter en enregistrant les modifications) sur le côté droit.

7. Insérez le DVD marqué « DVD système » et puis suivez les instructions à l'écran pour terminer le processus de récupération.

# **UTILITAIRE DU BIOS**

L'utilitaire du BIOS est un programme de configuration matérielle intégré dans le BIOS de l'ordinateur.

Votre ordinateur est déjà configuré et optimisé de manière appropriée et il n'est pas nécessaire d'exécuter cette utilitaire. Cependant, si vous avez des problèmes de configuration, il est nécessaire de l'exécuter.

Pour activer l'utilitaire du BIOS, allumez votre ordinateur, puis appuyez et maintenez la touche **volume -** appuyée avant d'appuyer le bouton d'alimentation.

### **Séquence d'initialisation**

Pour définir la séquence d'initialisation dans l'utilitaire du BIOS, activez l'utilitaire du BIOS, puis sélectionnez **Boot** dans les catégories affichées en haut de l'écran.

### **Définition des mots de passe**

Pour définir un mot de passe à l'initialisation, activez l'utilitaire du BIOS, puis sélectionnez **Security (Sécurité)**. Définissez un mot de passe du superviseur puis activez **Password on boot (Mot de passe au démarrage)**.

## **AVIS RÉGLEMENTAIRES ET DE SÉCURITÉ**

#### **DÉCLARATION FCC**

Cet appareil a été testé et reconnu conforme aux normes applicables au matériel informatique de Classe B, en vertu de l'article 15 des Réglementations de la FCC. Ces normes visent à fournir aux installations résidantes une protection raisonnable contre les interférences. Cet appareil génère, utilise et peut diffuser des signaux radioélectriques. En outre, s'il n'est pas installé et employé conformément aux instructions, il peut provoquer des interférences nuisibles aux communications radio.

Quoi qu'il en soit, on ne peut pas garantir que des interférences ne se produiront pas dans certaines installations. Si l'appareil est à l'origine de nuisances vis-à-vis de la réception de la radio ou de la télévision, ce que l'on peut déterminer en l'allumant puis en l'éteignant, il est recommandé à l'utilisateur de prendre l'une des mesures suivantes pour tenter de remédier à ces interférences :

- Réorientez ou changez l'antenne réceptrice de place.
- Éloignez l'appareil du récepteur.
- Branchez l'appareil à une prise appartenant à un circuit différent de celui du récepteur.
- Consultez le fournisseur ou un technicien radiotélévision expérimenté.

#### **Avis : Câbles blindés**

Des câbles blindés doivent être utilisés pour la connexion avec d'autres appareils informatiques afin de conserver la conformité aux normes FCC.

#### **AVIS : APPAREILS PÉRIPHÉRIQUES**

Seuls des périphériques (appareils entrée/sortie, terminaux, imprimantes) certifiés comme étant conformes aux limites de la classe B peuvent être connectés à cet appareil. Le fonctionnement avec des périphériques non certifiés causera probablement nuisances vis-à-vis de la réception de la radio ou de la télévision.

*Attention : Les changements ou modifications qui ne seraient pas expressément approuvés par le fabricant, pourraient faire perdre à l'utilisateur le droit à faire fonctionner l'appareil qui est décerné par la Federal Communications Commission.*

#### **NOTICE FOR CANADA**

This Class B digital apparatus complies with Canadian ICES-003.

#### **Remarque à l'intention des utilisateurs canadiens**

Cet appareil numérique de la classe B est conforme à la norme NMB-003 du Canada.

#### **CONFORME À LA CERTIFICATION RÉGLEMENTAIRE RUSSE**

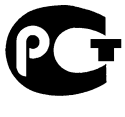

**MF61** 

#### **DÉCLARATION SUR LES PIXELS DE L'ÉCRAN ACL**

L'écran ACL est produit avec des techniques de fabrication à haute précision. Néanmoins, des pixels peuvent de temps en temps disparaître ou apparaître comme des points noirs ou rouge. Ceci n'a aucun effet sur l'image enregistrée et n'est pas une dysfonction.

#### **AVIS RÉGLEMENTAIRES DU PÉRIPHÉRIQUE RADIO**

**Remarque** : *Les informations réglementaires ci-dessous sont pour les modèles avec réseau sans-fil et/ou Bluetooth seulement.*

Pour prévenir les interférences radioélectriques aux services sous licence, cet appareil est destiné à une utilisation dans un bâtiment.

Ce produit est conforme aux standards de fréquence radioélectrique et de sécurité des pays et régions dans lesquels il a été approuvé pour une utilisation sans-fil. Selon les configurations, ce produit peut ou non contenir des périphériques de radio sans-fil (p.ex. des modules réseau sans-fil et/ou Bluetooth). Les informations ci-dessous sont pour les produits avec de tels périphériques.

#### **Déclaration de conformité pour les pays de l'UE.**

Acer déclare par la présente que cet ordinateur est conforme aux exigences essentielles et autres dispositions concernées de la Directive 1999/5/EC.

#### **Canaux d'opération sans fil pour différents domaines**

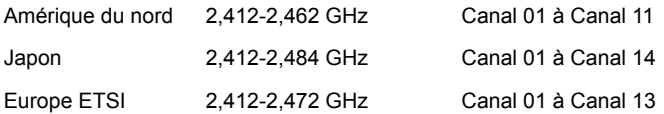

#### **France : Bande de fréquence sans fil restreinte.**

Certaines régions de France ont une bande de fréquence restreinte. La puissance maximale autorisée en intérieure dans le pire cas :

- 10 mW pour toute la bande 2,4 GHz (2400 MHz 2483,5 MHz)
- 100 mW pour les fréquences entre 2446,5 MHz et 2483,5 MHz

#### *Remarque : Les canaux 10 à 13 inclus opèrent dans la bande 2446,6 MHz à 2483,5 MHz.*

Il y a plusieurs possibilités pour l'utilisation en extérieur : Dans des propriétés privées ou dans des propriétés privées de personnes publiques, l'utilisation est sujette à une procédure d'autorisation préliminaire par le Ministère de la Défense, avec une puissance maximale autorisée de 100 mW dans la bande 2446,5 - 2483,5 MHz. L'utilisation en extérieur dans une propriété publique n'est pas autorisée.

Dans les départements listés ci-dessous, pour toute la bande 2,4 GHz :

- La puissance maximale autorisée en intérieur est 100 mW
- La puissance maximale autorisée en extérieur est 10 mW

Les départements dans lesquels l'utilisation de la bande 2400 - 2483,5 MHz est autorisée avec un EIRP inférieur à 100 mW en intérieur et inférieur à 10 mW en extérieur :

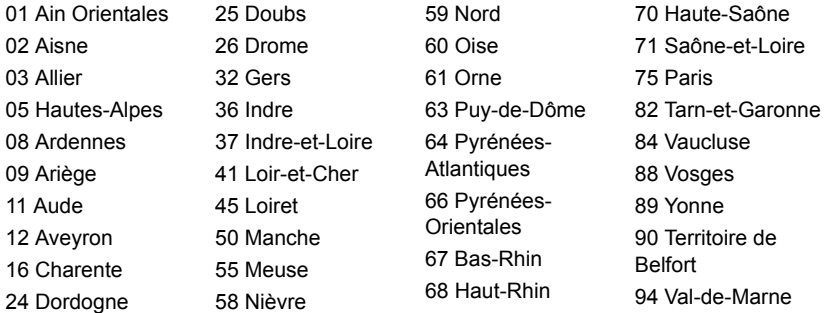

Cette spécification changera avec le temps, pour vous permettre d'utiliser votre carte réseau sans fil dans plus de régions en France.

Veuillez consulter l'ARCEP pour obtenir les dernières informations (**http://www.arcep.fr/**).

*Remarque : Votre carte WLAN transmet moins de 100 mW, mais plus de 10 mW.*

#### **Liste de codes de pays**

Cet appareil peut être utilisé dans les pays suivants :

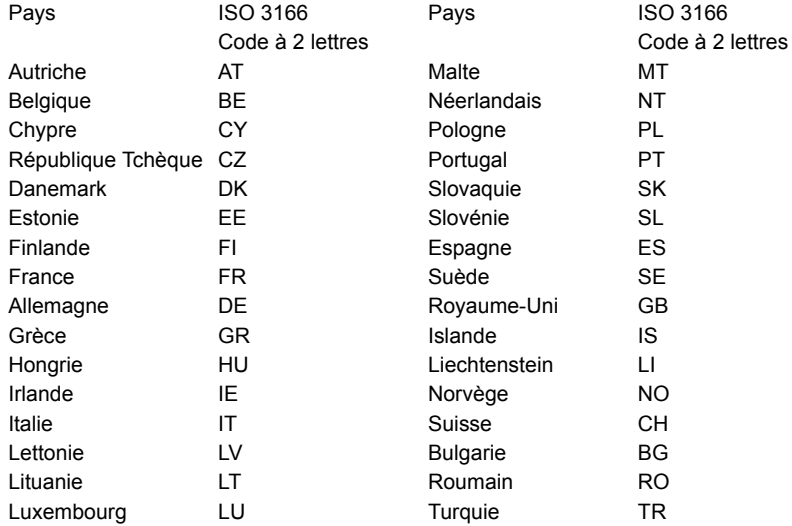

#### **CANADA – APPAREILS DE RADIOCOMMUNICATIONS DE FAIBLE PUISSANCE, EXEMPTS DE LICENCE (RSS-210)**

#### **Exposition des personnes aux champs RF (RSS-102)**

L'ordinateur utilise des antennes intégrées à gain bas qui n'émette pas de champ RF dépassant les limites de Canada Santé pour les populations générales. Consultez le code de sécurité disponible, qui peut être obtenu sur le site Web de Santé Canada : **www.hc-sc.gc.ca/rpb**

Cet appareil est conforme à la norme CNR-210 d'Industrie Canada.

This Class B digital apparatus complies with Canadian ICES-003, Issue 4, and RSS-210, No 4 (Dec 2000) and No 5 (Nov 2001).

"To prevent radio interference to the licensed service, this device is intended to be operated indoors and away from windows to provide maximum shielding. Equipment (or its transmit antenna) that is installed outdoors is subject to licensing."

Cet appareil numérique de la classe B est conforme à la norme NMB-003, No. 4, et CNR-210, No 4 (Dec 2000) et No 5 (Nov 2001).

« Pour empêcher que cet appareil cause du brouillage au service faisant l'objet d'une licence, il doit être utilisé a l'intérieur et devrait être placé loin des fenêtres afin de fournir un écran de blindage maximal. Si le matériel (ou son antenne d'émission) est installé à l'extérieur, il doit faire l'objet d'une licence. »

**Attention : Lors de l'utilisation d'un réseau sans fil IEEE 802.11a, ce produit est restreint à l'utilisation à l'intérieur des bâtiments du fait de son fonctionnement dans la plage de fréquences 5,15 to 5,25 GHz. Industrie Canada exige que ce produit soit utilisé à l'intérieur des bâtiments pour la plage de fréquence de 5,15 à 5,25 GHz pour réduire l'interférence nuisible potentielle aux systèmes satellite mobile à canal commun. Le radar à haute puissance est désigné comme utilisateur principal des bandes 5,25 à 5,35 GHz et 5,65 à 5,85 GHz. Ces stations radar peuvent causer des interférences avec ou endommager cet appareil.** 

Le gain d'antenne maximum autorisé pour une utilisation avec cet appareil est 6 dBi afin de se conformer à la limite de P.I.R.E pour la plage de fréquences 5,25 à 5,35 GHz et 5,725 à 5,85 GHz en fonctionnement point à point.